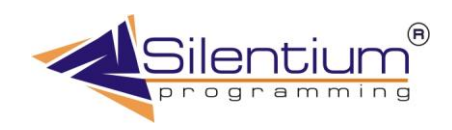

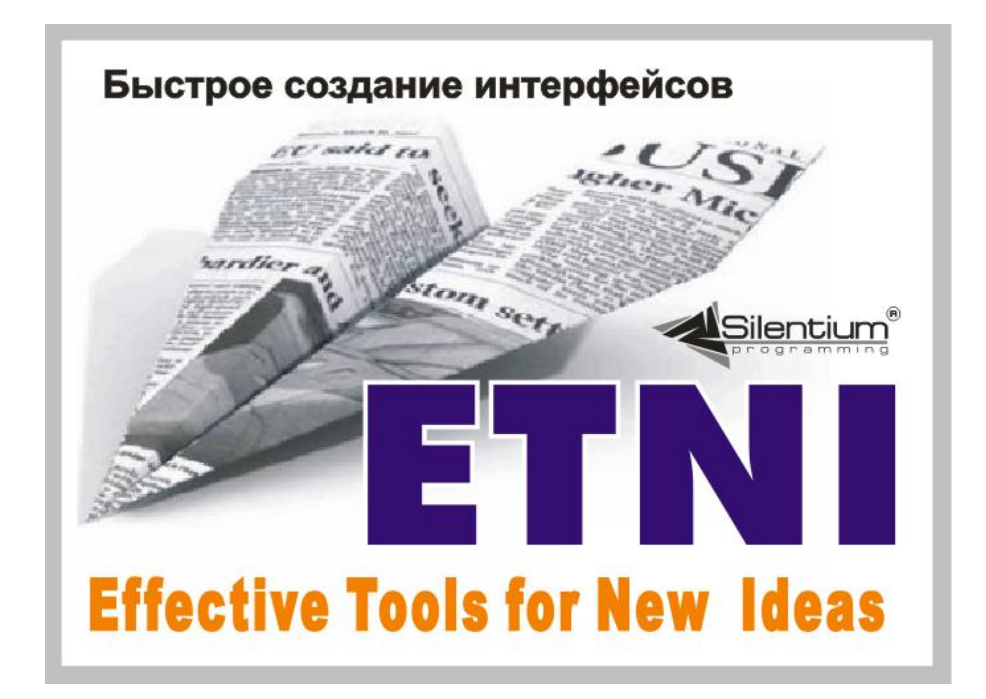

# **Интерфейс пользователя ETNI Fly.**

# Содержание

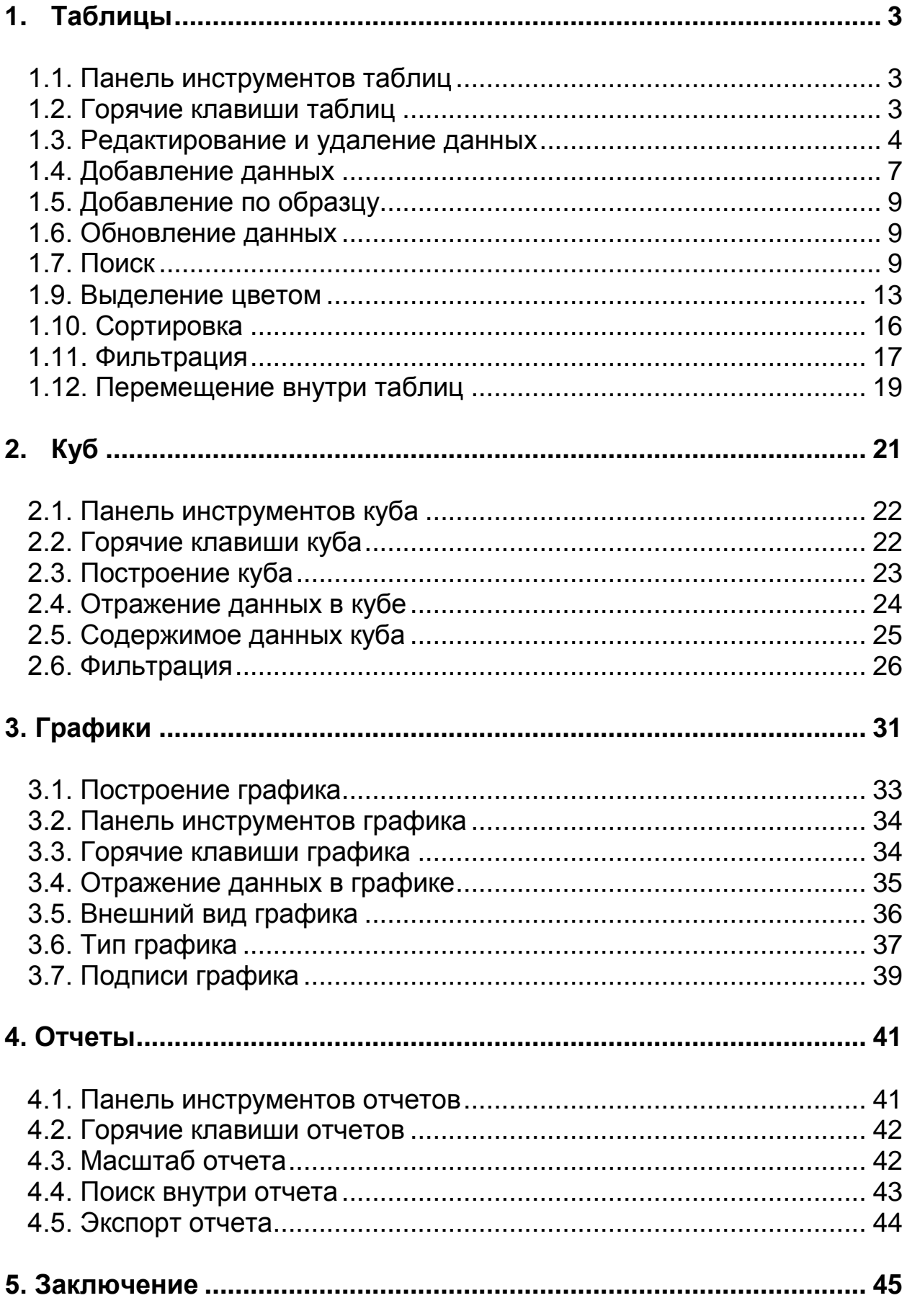

#### 1. Таблицы

<span id="page-2-0"></span>Большинство окон системы имеют табличную систему, поэтому логично не рассматривать работу с каждым окном отдельно, а просто показать, как осуществляется работа с таблицами. Основные функции и принципы работы характерны для всех таблиц..

## 1.1. Панель инструментов таблиц

<span id="page-2-1"></span>Работа с таблицами осуществляется при помощи клавиш, расположенных на панели инструментов.

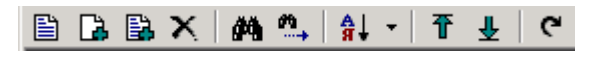

**Рис. 1.1.1.** Панель инструментов таблицы

Помимо этого, если поставить курсор на любой пункт в таблице и щелкнуть правой кнопкой мыши, выпадет список команд, в котором также указаны сочетания клавиш, позволяющие выполнить то или иное действие.

| <b>≧ Редактирование</b>            |                      |
|------------------------------------|----------------------|
| • Добавление                       | Ctrl+F2              |
| Alt+F2                             |                      |
| $\times$ Удаление                  | F <sub>8</sub>       |
| ∯∯ Найти                           | Ctrl+F               |
| <b>М</b> , Продолжить поиск        | F <sub>3</sub>       |
| А Сортировка                       | Ctrl+F9 <sup>+</sup> |
| н цвета                            | Ctrl+O               |
| ψ экспорт                          | Ctrl+E               |
| $\overline{\textbf{T}}$ В начало   | Ctrl+Home            |
| $\overline{\mathbf{\Psi}}$ В конец | Ctrl+End             |
| С Обновить                         | F11                  |
| <b>В</b> Фильтр по полю            | Ctrl+F9              |
| $\nabla$ фильтр                    | F <sub>9</sub>       |
| $\mathbf{\tilde{x}}$ Убрать фильтр | Shift+F9             |

**Рис. 1.1.2.** Выпадающее меню для работы с таблицами

<span id="page-2-2"></span>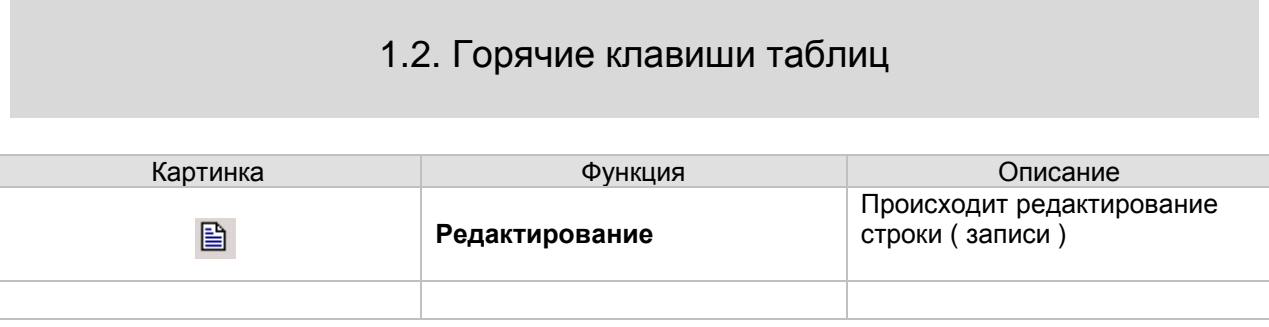

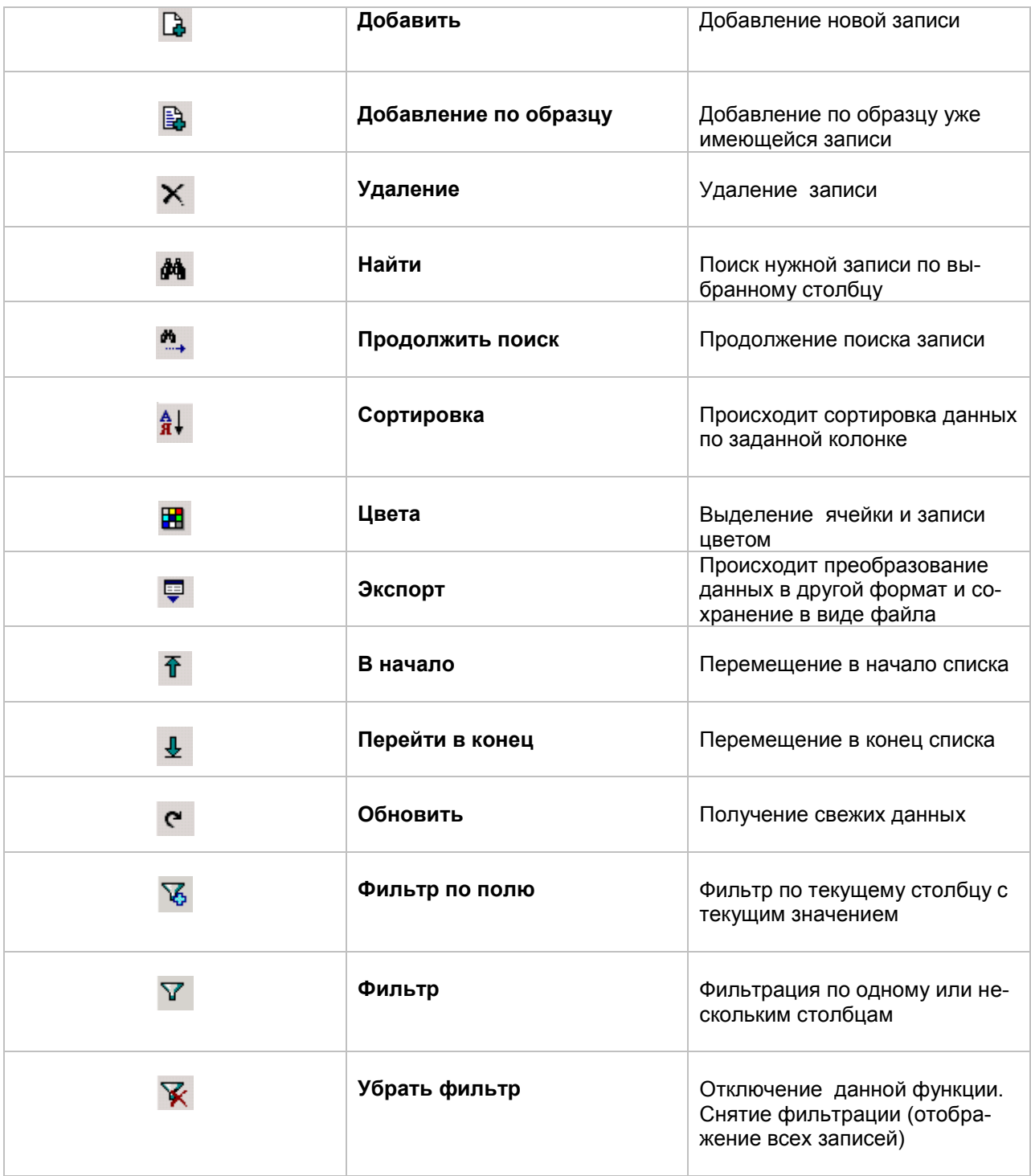

# 1.3. Редактирование и удаление данных

<span id="page-3-0"></span>Редактирование того или иного значения осуществляется при помощи клавиши **Редактирование**.

Ç **Редактирование** можно вызвать клавишей **Enter** или двойным щелчком мыши на записи, требующей внесения исправлений, а также клавиши **Ctrl + Enter.**

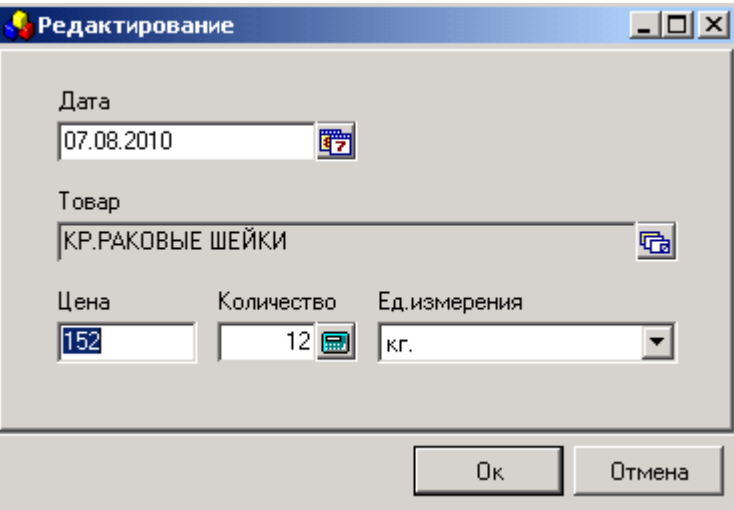

**Рис. 1.3.1.** Редактирование позиции

Перед нами появляется диалоговое окно, в котором происходит редактирование. **FET** - при помощи этой кнопки можно редактировать календарную дату.

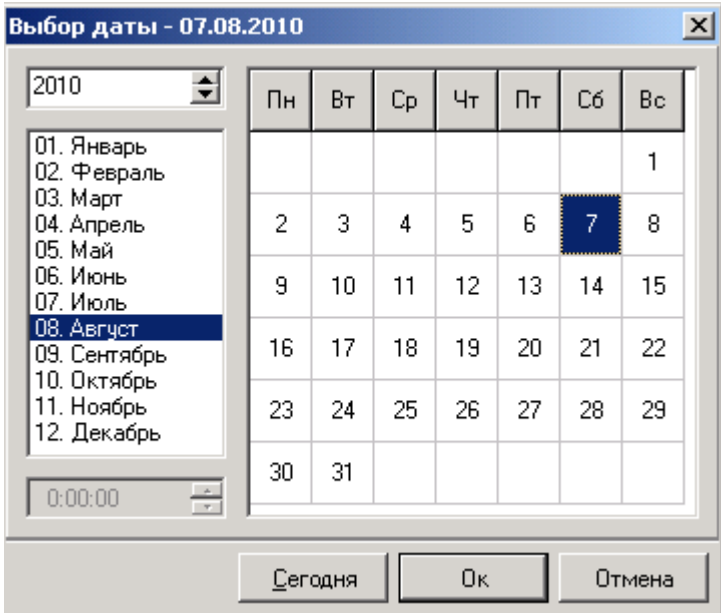

#### **Рис. 1.3.2.** Календарь

С помощью кнопки  $\hat{z}$ , нажимая на одну из этих стрелочек, мы можем изменять год. Затем выбирается необходимый месяц и нужное число. Нажав кнопку  $\Box$  Пк сохраняем введенные данные. При нажатии кнопки **Сегодня выбирается сегодняшнее число**. Если мы не хотим сохранить выбранную дату, нажимаем - <sup>. Отмена</sup> . Для того, чтобы редактировать наименование товара, нам необходимо воспользоваться кнопкой **Па,** при нажатии на которую, появляется справочник, из которого происходит выбор нужного товара.

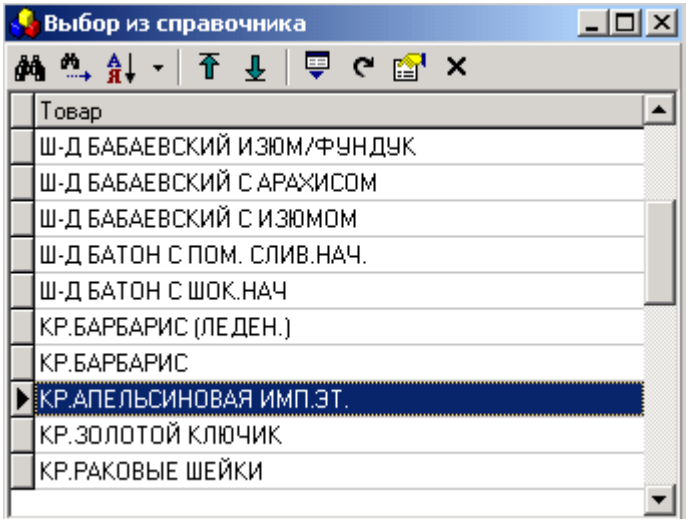

**Рис.1.3.3.** Выбор товара из справочника

Для редактирования цены товара, имеющиеся цифры удаляются и вводятся новые.

Для редактирования количества товара имеется кнопка **Калькулятор.** Калькулятор предназначен для ввода и для вычислений.

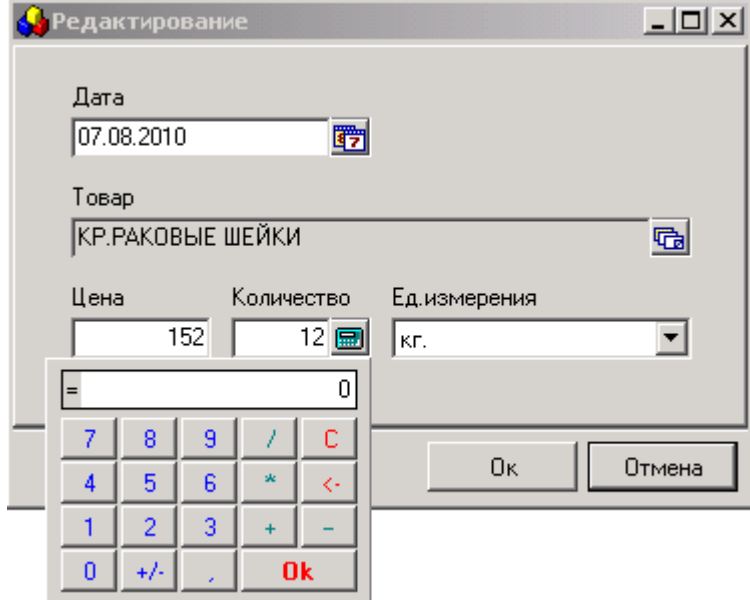

**Рис.1.3.4.** Калькулятор

Набор числа в калькуляторе производится либо с клавиатуры, либо вводится при помощи нажатия на число на самом калькуляторе. Набрав нужное число, дважды нажимаем кнопку **ОК** и число заносится в таблицу. Также на калькуляторе можно выполнять любые математические действия (сложение, вычитание, деление, умножение), как в обычном калькуляторе. Редактировать единицу измерения мы можем при помощи выпадающего окна, нажав стрелочку • Выбрав нужную единицу измерения, нажимаем кнопку **ОК.**

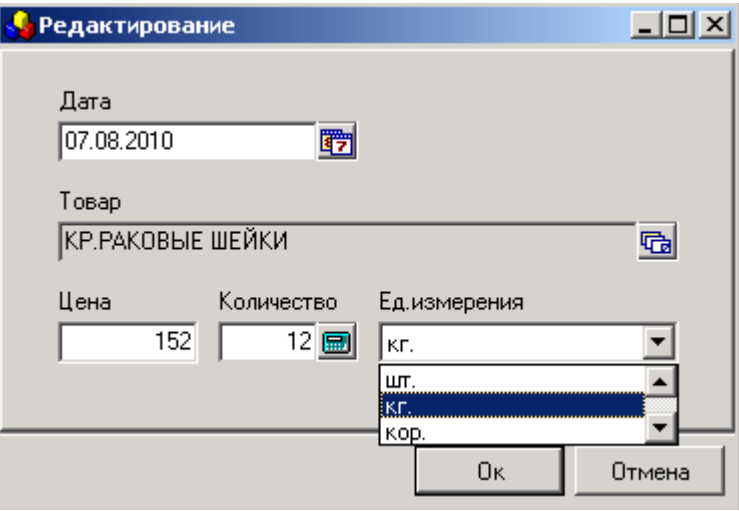

**Рис.1.3.5.** Выбор единицы измерения

Для того чтобы удалить ненужную запись в таблице, достаточно выделить ее и выбрать **Удаление.**

# 1.4. Добавление данных

<span id="page-6-0"></span>Окна системы, различаются по своему содержанию, а значит, добавление и редактирование данных в различных окнах программы будут иметь свои особенности. .Рассмотрим, как добавляются данные, на примере справочника **Журнал поставки**. Для добавления новой позиции на панели инструментов выбираем. **Добавить,** на экране появляется диалоговое окно, в которую вписываем новую позицию.

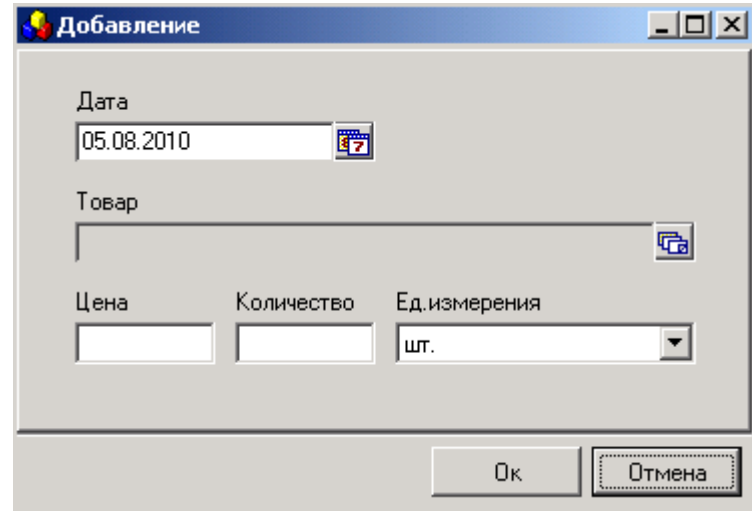

**Рис. 1.4.1.** Добавление новой записи

Для перемещения на следующую строку можно использовать клавиши **«Tab» и «Tab+Shift»**

**Товар выбирается из справочника, перейти в который можно, нажав [ 面]** 

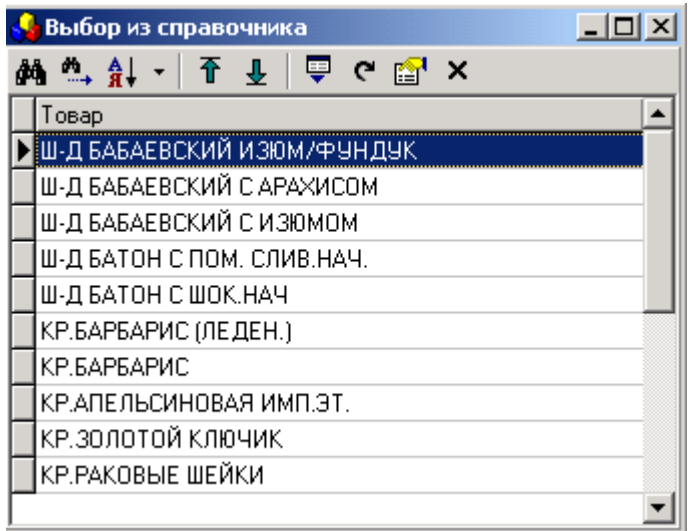

**Рис. 1.4.2.** Выбор группы из справочника

Появляется окно, в котором представлен список позиций. Перемещаться в конец или в начало списка можно с помощью кнопок **Перейти в начало** и **Перейти в конец**. Для выбора нужной позиции выделяем ее курсором, затем нужно нажать **Выбрать**, выбранная позиция будет добавлена в диалоговое окно. Кнопка **X** или клавиша **Esc** позволяет закрыть справочник. **Еди**ница измерения выбирается из выпадающего списка (нажать **v**). Для сохранения данных необходимо нажать **OK**. В верхнем углу окна стоит дата. При добавлении позиции автоматически проставляется дата, когда вводится новая позиция. Нажав или **Ctrl+Enter,** переходим к окну выбора даты.

| Выбор даты - 10.08.2010                   |    |         |    |           |    |    |        | $\vert x \vert$ |
|-------------------------------------------|----|---------|----|-----------|----|----|--------|-----------------|
| 2010<br>회                                 | Пн | Bт      | Сp | Чт        | Пт | Cб | Bc     |                 |
| 01. Январь<br>02. Февраль                 |    |         |    |           |    |    | 1      |                 |
| 03. Март<br>04. Апрель<br>05. Maŭ         | 2  | 3       | 4  | 5         | 6  | 7  | 8      |                 |
| 06. Июнь<br>07. Июль                      | 9  | 10      | 11 | 12        | 13 | 14 | 15     |                 |
| 08. Август<br>09. Сентябрь<br>10. Октябрь | 16 | 17      | 18 | 19        | 20 | 21 | 22     |                 |
| 11. Ноябрь<br>12. Декабрь                 | 23 | 24      | 25 | 26        | 27 | 28 | 29     |                 |
| 골<br>0:00:00                              | 30 | 31      |    |           |    |    |        |                 |
|                                           |    | Сегодня |    | <b>Οκ</b> |    |    | Отмена |                 |

**Рис. 1.4.3.** Выбор даты

В верхнем поле окна стоит год, чуть ниже выделены месяц и число, которые будут проставлены. Если необходимо внести сегодняшнее число, нажимаем **Сегодня**, и оно выбирается автоматиче-

ски. Для изменения года используются стрелочки  $\cdot$   $\bullet$ , из списка ниже выбирается месяц (следует выделить курсором), далее выделяем необходимое число месяца. Нажимаем **ОК**, чтобы сохранить выбранное значение.

# 1.5. Добавление по образцу

<span id="page-8-0"></span>**Добавить по образцу** используется для добавления данных по образцу той позиции, которая выделена в данный момент, т.е. добавляется новая запись и в нее значения копируются из текущей.

Некоторые поля при этом все-таки принимают свои значения. В нашем примере текущая дата проставляется другой.

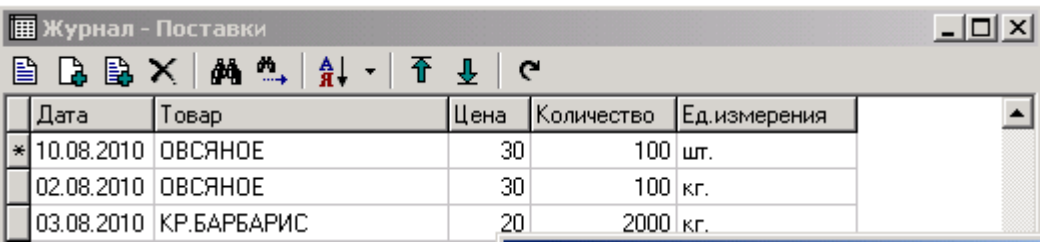

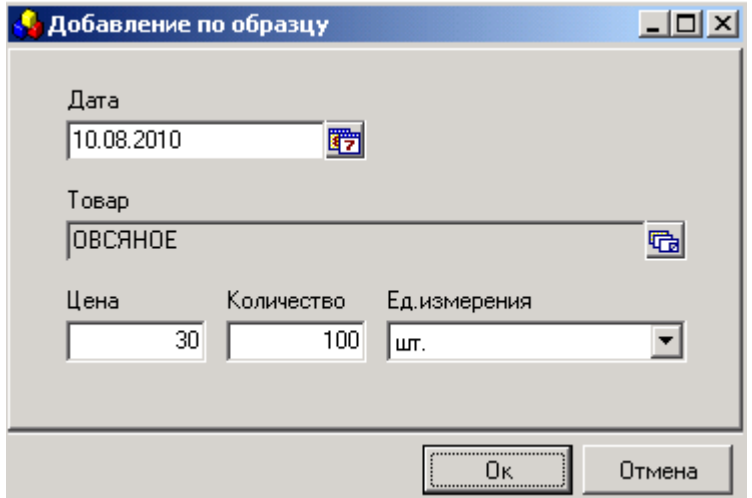

**Рис. 1.5.1.** Добавление по образцу

1.6. Обновление данных

<span id="page-8-1"></span>Если происходит ввод новых данных с одного компьютера, эти данные будут автоматически отражены и на других компьютерах, если при этом окно, в которое вводится новая информация, на других компьютерах закрыто. Если же это окно открыто, то для того, чтобы эта информация отразилась, следует нажать **Обновить**.

#### 1.7. Поиск

<span id="page-8-2"></span>Поиск нужной записи в таблице можно производить с помощью клавиши:

œ

#### Найти

Продолжить поиск.

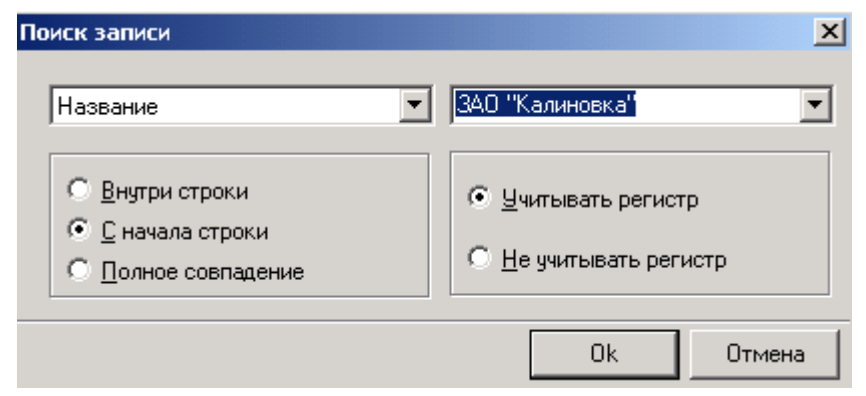

**Рис. 1.7.1.** Работа с окном поиск записи

Сначала из левого выпадающего списка в окне поиска с помощью кнопки ( $\boxed{\mathbf{v}}$ ) выбираем столбец таблицы, в которой следует проводить поиск (Наименование, Адрес, ИНН, Город, Продажи ). Справа во втором поле набираем нужные нам данные с помощью клавиатуры. Кнопкой ( $\blacktriangledown$ ) правого выпадающего окна можно воспользоваться только в том случае, когда в списке имеются старые варианты поиска. Уточнить условия поиска можно, отметив нужное значение, т.е. указав,

где в названии искомой строки, находится введенное слово:

 Внутри строки С начала строки

Полное совпадение

При поиске **Внутри сроки** искомое слово (или комбинация слов) может находиться в любом месте строки – в начале, в середине, в конце. Если поиск происходит **С начала строки**, то остальные варианты будут отброшены, когда слово встречается в середине или в конце. **Полное совпадение** подразумевает идентичность искомой строки введенному слову. При поиске можно также учитывать или не учитывать написание заглавных и прописных букв. Для этого имеются соответствующие варианты сравнения текста:

Учитывать регистр

Не учитывать регистр

Поиск по заданным условиям продолжается нажатием клавиши **Продолжить поиск**. Поиск будет продолжен с той записи, на которой мы находимся. В окно поиск записи также можно попасть с помощью набора текста прямо в таблице. Для этого в журнале поставки выделяем столбец, в котором будет производиться поиск ( в данном варианте это столбец город) и на клавиатуре начинаем набирать первые буквы или цифры ( в нашем примере это буквы). Окно **Поиск записи** появляется самостоятельно.

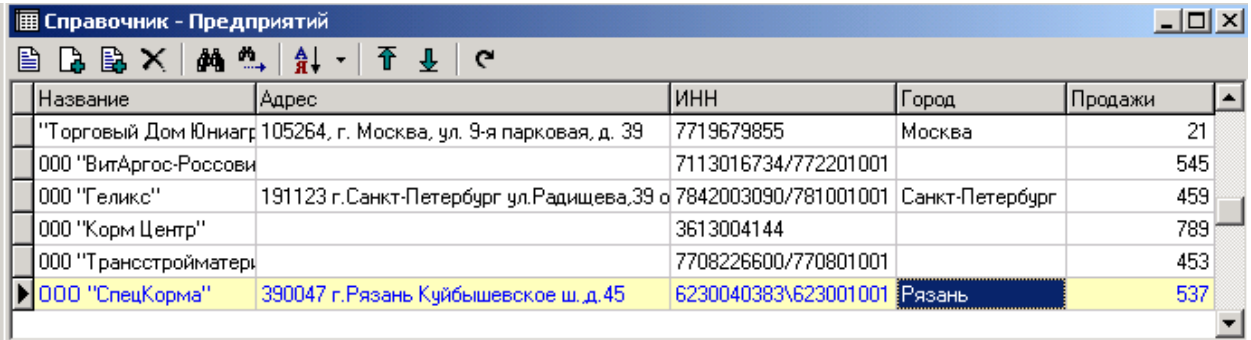

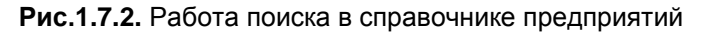

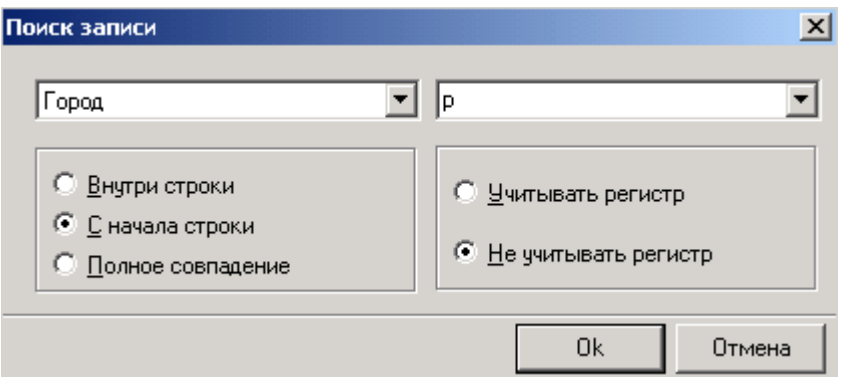

**Рис.1.7.3.** Работа с окном поиска при наборе первой буквы или цифры

1.8. Экспорт данных

Клавиша **Экспорт** помогает открыть **Мастер экспорта**, который преобразовывает данные таблицы в 8 наиболее популярных форматов.

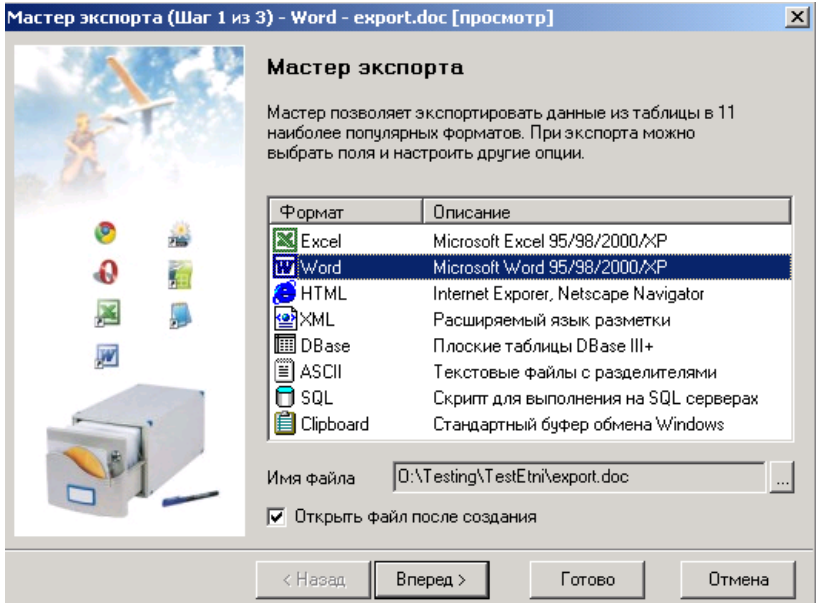

**Рис.1.8.1.** Вызов мастера экспорта данных

После выбора нужного формата, например, **Word**, для просмотра сформированного файла следует указать, что нужно **Открыть файл после создания**. Для продолжения экспорта нажать **Вперед**. В появившемся списке отметьте поля, которые необходимо экспортировать.

Работа с экспортом дает возможностей по использованию других программ.

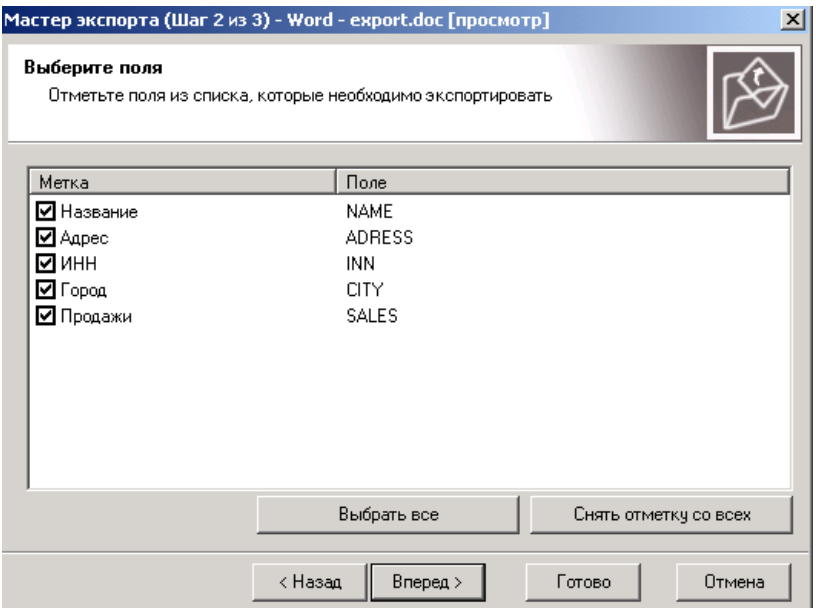

**Рис.1.8.2.** Выбор полей для экспорта данных

Можно отметить несколько полей на выбор или **Выбрать все**. Убираются отметки клавишей **Снять отметку со всех**. После нажатия **Вперед** переходим к последнему окну, в котором происходит настройка параметров экспорта в файл выбранного нами формата.

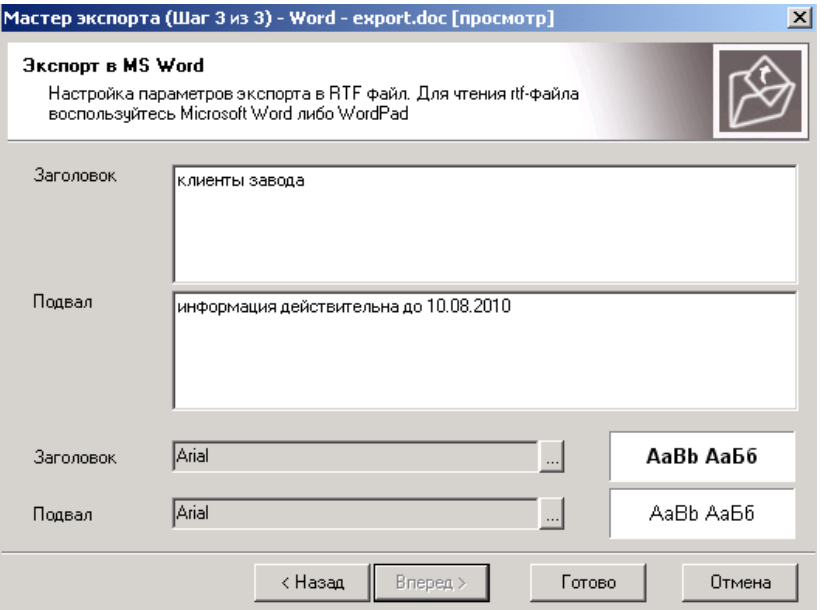

**Рис.1.8.3.** Формирование заголовка и подвала для экспорта данных

Формируются **Заголовок и Подвал**, указывается шрифт и стиль их написания ( нажать ).

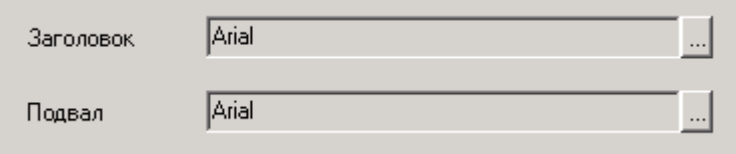

**Рис.1.8.4.** Выбор шрифта и стиля написания заголовка и подвала

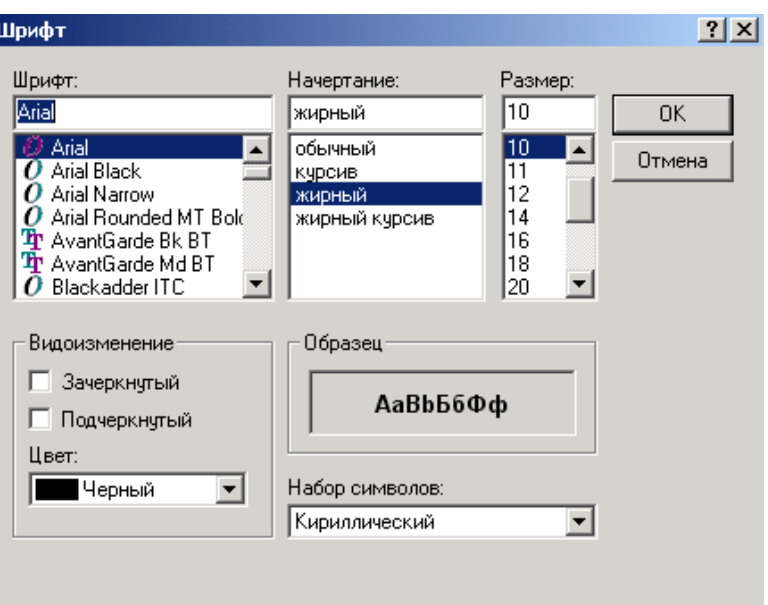

**Рис.1.8.5.** Шрифты, размер и начертания заголовка

Экспорт данных завершается нажатием клавиши **Готово**.

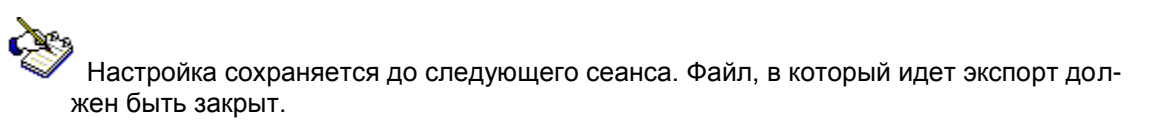

#### 1.9. Выделение цветом

<span id="page-12-0"></span>Если возникает необходимость особо обратить внимание на ту или иную информацию, нужные данные можно выделить другим цветом, именно для этого предназначен значок **Цвета**, который также можно вызвать щелчком правой кнопки мыши (выбирать из выпадающего списка). В левом выпадающем окне при нажатии стрелки выпадает список, в котором нам нужно выбрать колонку, которую мы хотим раскрасить (название, адрес, ИНН, город, продажи).Во втором окне мы выбираем условия раскрашивания ( >, <, <>,=, внутри, внутри слева, внутри справа).

- Знак < рассматривает те слова, которые стоят по алфавиту либо числу меньше заданнго.
- Знак > рассматривает те слова, которые стоят по алфавиту либо числу больше заданнго.
- Знак <> рассматривает те слова либо числа, которые не равны заданному.

Например, в **справочнике предприятий** нам нужно выделить все **Общества с ограниченной ответственностью.**Для этого в табличке **«условия»** в левом выпадающем окне, которое называется **«колонка» ,** нажав кнопку .выбираем **«название**»**.** Затем во втором выпадающем окне, которое называется **« знак»** выбираем условие для раскрашивания, в данном примере это значок **«Внутри слева».**

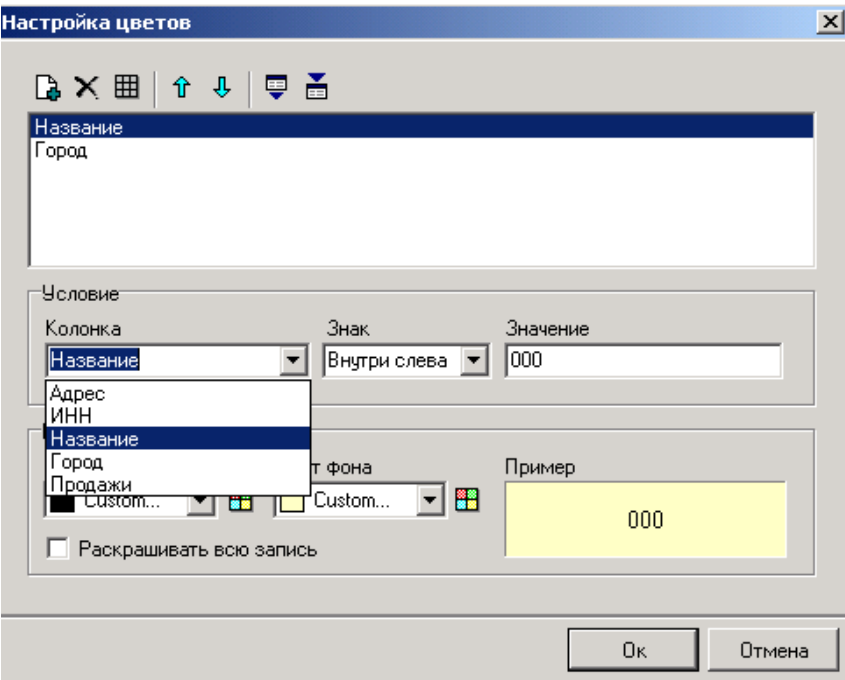

**Рис.1.9.1.** Выбор данных из первого окна

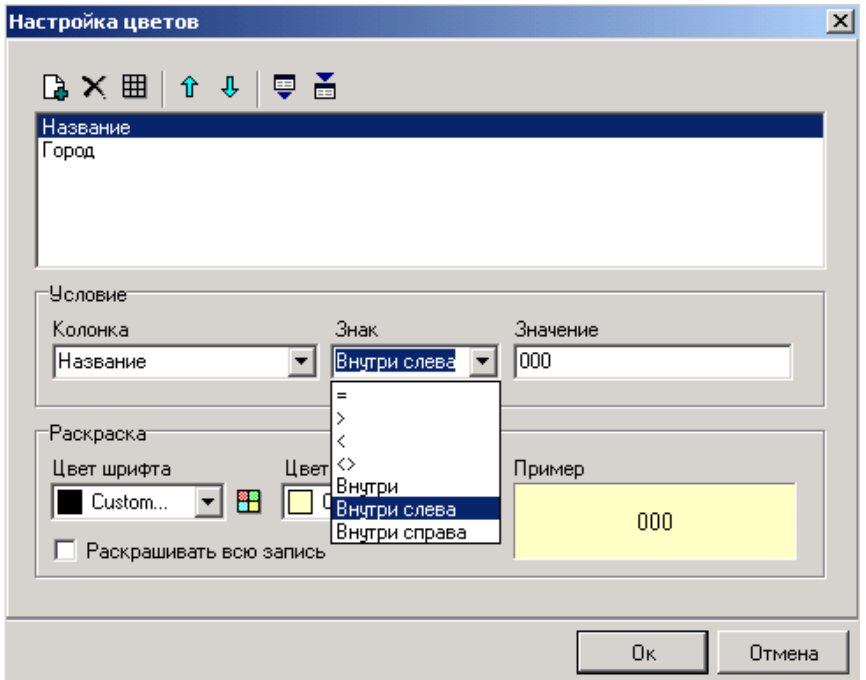

**Рис.1.9.2.** Выбор условия раскрашивания

В третьем поле **«Значение»** набираем 000.В табличке **«Раскраска»,** нажав кнопку  $\blacksquare$ , выбирается цвет шрифта и цвет фона: шрифт в нашем примере выделим синим цветом, а фон сделаем желтым. Нажимаем **ОК** и получаем данные с выделенными нами заданием. Выбор раскраски шрифта и фона может производиться при нажатии кнопки **...** 

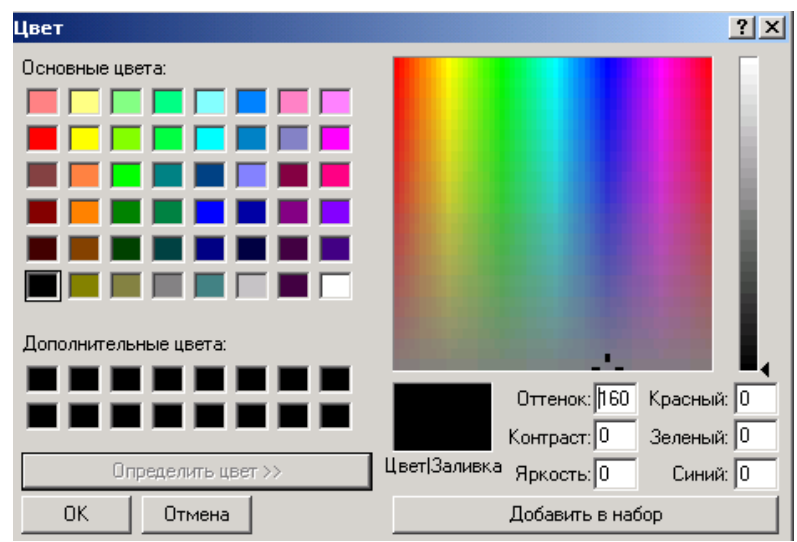

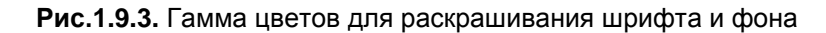

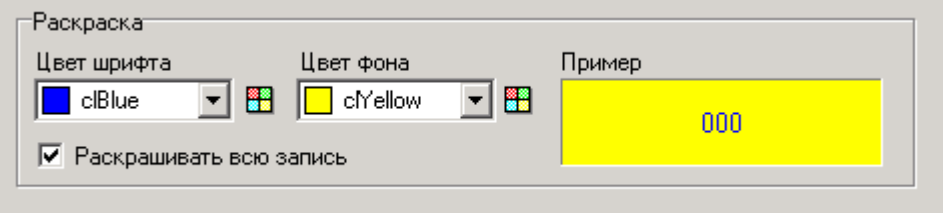

**Рис.1.9.4.** Сформированная настройка цветов

| 圃 Справочник - Предприятий,<br>$ \Box$ $\times$                              |            |                                           |                 |         |  |  |  |
|------------------------------------------------------------------------------|------------|-------------------------------------------|-----------------|---------|--|--|--|
| BBBX MAI H - T +                                                             |            |                                           |                 |         |  |  |  |
| Aapec                                                                        | Іинн       | I Название                                | Город           | Продажи |  |  |  |
|                                                                              |            | 7113016734/772201 000 "ВитАргос-Россовит" |                 | 545     |  |  |  |
| 191123 г. Санкт-Петербург ул. Радищева, 39 ок 7842003090/781001 000 "Геликс" |            |                                           | Санкт-Петербчрг | 459     |  |  |  |
|                                                                              | 3613004144 | 000 "Корм Центр"                          |                 | 789     |  |  |  |
|                                                                              |            | 7708226600/770801 000 "Трансстройматериал |                 | 45      |  |  |  |

**Рис.1.9.5.** Раскрашены выбранные данные

Мы раскрасили необходимые данные в выбранные нами цвета, но если нам необходимо выделить только 000, а не все столбцы, то для этого в левом нижнем углу в квадратике **«Раскрашивать всю строку»** галочку снимаем.

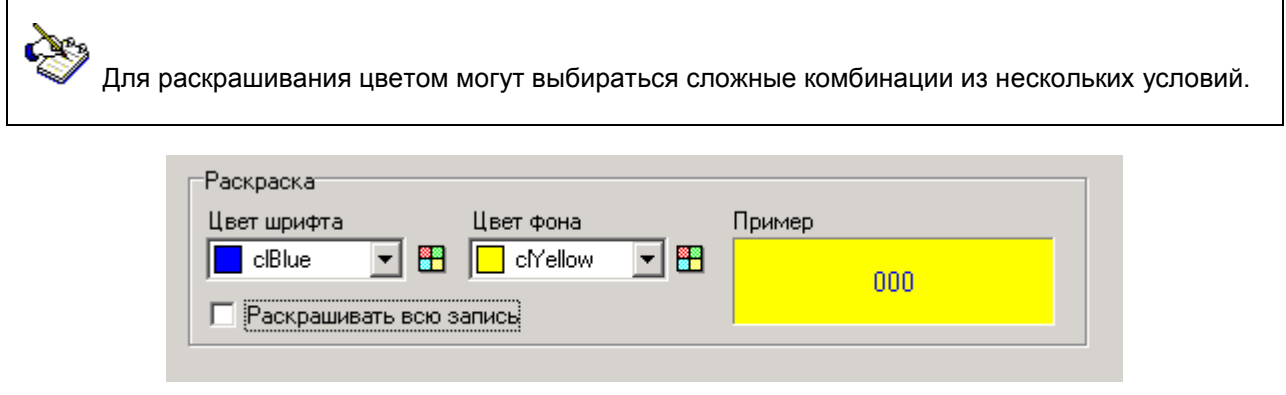

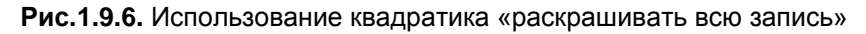

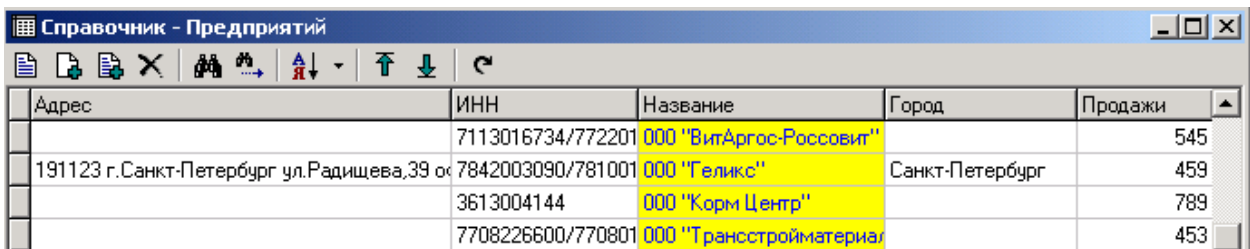

#### **Рис.1.9.7.** Раскрашивание без галочки

Кнопки позволяют перемещать раскрашенные данные выше или ниже.На панели инструментов окна **Настройка цветов** имеются клавиши:

- экспортировать цветную схему в файл

 - импортировать цветовую схему из файла, которые позволяют нам сохранить раскрашенные данные на другом компьютере.

Для удаления выделения цветом на панели инструментов есть клавиша  $\mathbb {H}$ , нажимаем эту клавишу и удаляем все раскрашенные позиции, а для удаления одной позиции используется клавиша $\mathbf{X}$ 

## 1.10. Сортировка

<span id="page-15-0"></span>Для того чтобы упорядочить данные, используется клавиша **Сортировка.** Нажав ее, нужно выбрать из выпавшего списка параметр (название столбца), по которому необходимо произвести сортировку, при этом он отметится галочкой.

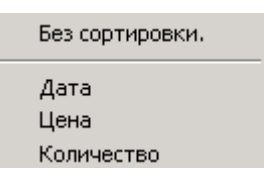

**Рис.1.10.1.** Список столбцов для сортировки

На примере журнала поставок отсортируем нужные нам данные по количеству. Данные будут отсортированы по возрастанию, при этом выбранный заголовок столбца, в нашем примере это заголовок столбца **Количество**, становится жирным.

| 圃 Журнал - Поставки |                               |      |                      |                         |  |  |  |
|---------------------|-------------------------------|------|----------------------|-------------------------|--|--|--|
| <b>BBX MAIL TI</b>  |                               |      |                      |                         |  |  |  |
| Цата                | овар                          | Цена |                      | Количество Ед.измерения |  |  |  |
| 02.08.2010 OBCAHOE  |                               | 22   | 100 кг.              |                         |  |  |  |
|                     | 03.08.2010   КР.БАРБАРИС      | 20   | $2000 \, \text{kr.}$ |                         |  |  |  |
|                     | ∥07.08.2010  КР.РАКОВЫЕ ШЕЙКИ | 152  |                      | 12 кг.                  |  |  |  |

**Рис.1.10.2.** Журнал поставки без сортировки

| <b> 圃 Журнал - Поставки</b> |                    |                              |      |                     |                          |  |  |
|-----------------------------|--------------------|------------------------------|------|---------------------|--------------------------|--|--|
| BBX M1 H H T J              |                    |                              |      |                     |                          |  |  |
|                             |                    | Товар                        | Цена |                     | Количество Ед. измерения |  |  |
|                             |                    | 107.08.2010 КР.РАКОВЫЕ ШЕЙКИ | 152  |                     | 12 кг.                   |  |  |
|                             | 02.08.2010 OBCAHOE |                              | 22   | $100 \,\mathrm{kr}$ |                          |  |  |
|                             |                    | 03.08.2010 KP.5AP5APИC       | 20   | 2000 kr.            |                          |  |  |

 **Рис.1.10.3.** . Журнал поставки отсортирован по количеству

Если нужно отменить сортировку, следует выбрать пункт **Без сортировки**.

#### 1.11. Фильтрация

<span id="page-16-0"></span>Информация, предоставленная в журналах, может быть очень большой и объемной, а для работы с конкретной информацией возникает необходимость ее фильтрации. Для фильтрации используются три кнопки:

- $\blacktriangledown$  Фильтр по полю  $\blacktriangledown$
- $\checkmark$  Фильтр  $\overline{Y}$
- $\checkmark$  Убрать фильтр  $\overline{\mathbb{X}}$

На примере справочника предприятий рассмотрим работу данных кнопок.

#### **Фильтрация по полю.**

Для этого в справочнике предприятий выбираем нужную нам организацию.

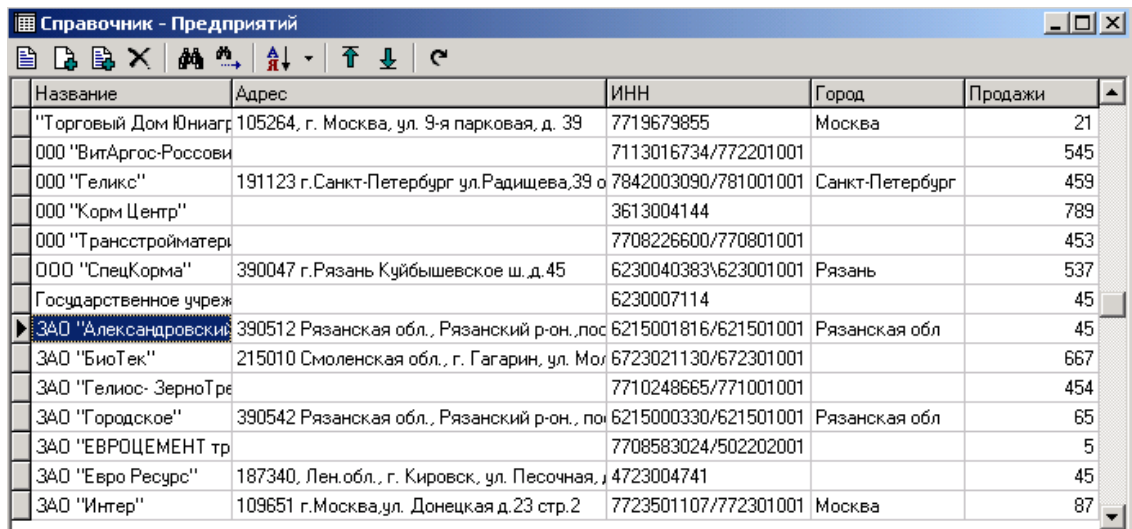

#### **Рис.1.11.1.** Выбор предприятия

Выделив нужную нам организацию, нажимаем правую клавишу мыши. Выпадает список команд из которого выбираем команду **«фильтровать по полю»,** подведя стрелочку к данной команде, нажимаем правую клавишу мыши. В результате мы получаем из списка выбранную организацию.

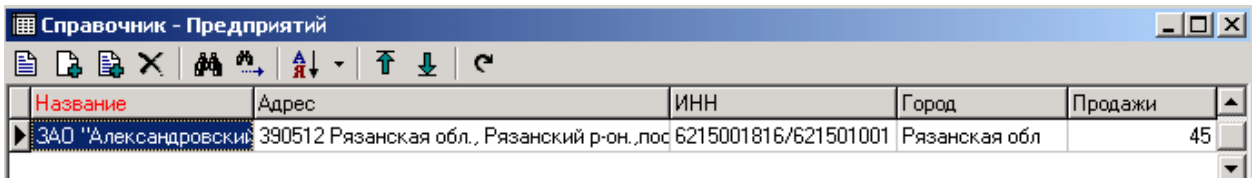

**Рис.1.11.2.** Произведена фильтрация по полю

Чтобы вернуться к первоначальному списку предприятий, из списка команд выбираем значок  $\mathbf{\bar{x}}$ **«Убрать фильтр»** и нажимаем на него, и возвращаемся в справочник предприятий.

#### **Фильтр**.

Эта кнопка предназначена для того, чтобы можно было выбрать одно или несколько предприятий по одному или нескольким критериям отбора . Для этого в списке выпадающих команд выбираем

значок  $\mathbf \Psi$  фильтр и нажимаем его. Перед нами появляется окно, в которое мы вписываем нужные критерии для фильтрации.

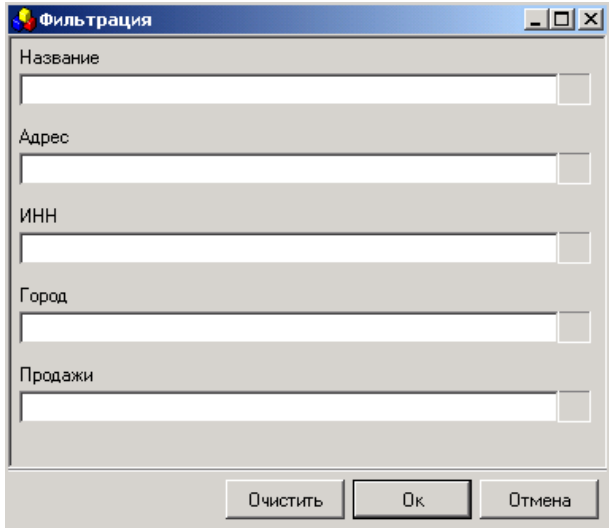

**Рис.1.11.3.** Таблица для заполнения данных по фильтрации

Допустим в справочнике предприятий нам нужно выбрать организации города Рязани. Для этого в строке **«Город»** пишем Рязань и нажимаем клавишу **ОК.**

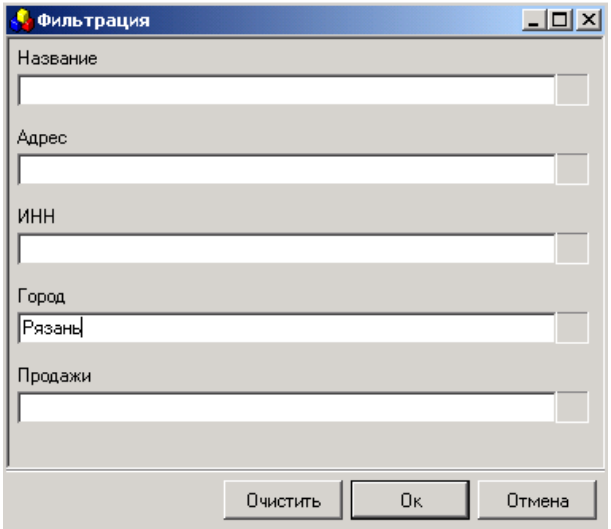

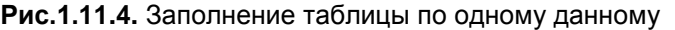

Программа составляет нам список организаций, находящихся в городе Рязани.

|                   | <b>П</b> Справочник - Предприятий                                |                      |        |         |  |  |  |
|-------------------|------------------------------------------------------------------|----------------------|--------|---------|--|--|--|
| 閶                 | $\Box \Box \Box \times \Box \wedge \Box \wedge \Box \wedge \Box$ |                      |        |         |  |  |  |
| <b>Название</b>   | Адрес                                                            | <b>MHH</b>           | Город  | Продажи |  |  |  |
| ∙∣000 "СпецКорма" | [390047 г.Рязань Күйбышевское ш. д.45]                           | 6230040383\623001001 | Рязань | 537     |  |  |  |
|                   | 3АО "Рязанские семен 390006, г.Рязань, ул.Есенина 9              | 6231038806           | Рязань | 604     |  |  |  |
| 000 "AFPOPECYPC"  | 390000,г. Рязань, ул. Кольцова,д. 2.                             | 6234069111           | Рязань | 74      |  |  |  |
| l000 "APF0"       | г. Рязань,390028, чл. Сельских Строителей,                       | 6229063450/622901001 | Рязань | 968     |  |  |  |
| 000 "ПРОДТОРГ"    | 390000, г. Рязань, ул. Новоселов, д.35А.                         | 6230063550/623001001 | Рязань | 468     |  |  |  |
| 000 "Спектр"      | 390011, г. Рязань, ул. Куйбышевское шоссе                        | 6230017120/623001001 | Рязань | 445     |  |  |  |
| 000 "Стройпроект" | 390046 г.Рязань ул.Маяковского,д.1а.                             | 6230055975\623001001 | Рязань | 338     |  |  |  |
| 1000 "Фаркон"     | 390027 г.Рязань, ул.Новая д.51,6                                 | 6230008090/623001001 | Рязань |         |  |  |  |
| 000 "Фиона"       | г.Рязань,чл.Новоселов,17-82.                                     | 6230032350/623001001 | Рязань | 448     |  |  |  |
| 1000 "Элит-Агро"  | 390011, г. Рязань, Куйбфшевское шоссе, 21                        | 6230067177/623001001 | Рязань | 100     |  |  |  |
| 000 Бриан         | 390000 г.Рязань, ул.Краснорядская д.21 кв                        | 6231043549/623101001 | Рязань | 654     |  |  |  |
| ООО"АГРОТРЕЙД"    | 390010 г.Рязань,пр-д Шабчлина,д.18а.                             | 6229053684           | Рязань |         |  |  |  |
| 000"Зерномаркет"  | 390005 г.Рязань,ул.Семена Середы,29/1                            | 6234020557           | Рязань | 668     |  |  |  |
| 1000''Зернопром'' | 390028 г. Рязань, ул. Прижелезнодорожная] 6229057520/622901001.  |                      | Рязань | 8       |  |  |  |

**Рис.1.11.5.** Таблица с отфильтрованными данными

Если нам необходимо найти конкретную организацию по одному из известных нам данных (название, адрес, ИНН), то известное нам данное мы вписываем в одну из строк таблицы фильтрации и нажимаем клавишу **ОК.**

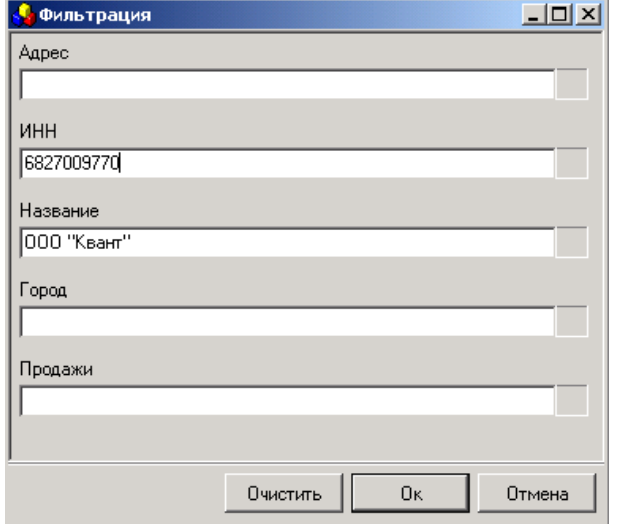

**Рис.1.11.6.** Фильтрация по нескольким критериям

| A Справочник - Предприятий                                                                                                    |       |            |      |        |  |  |
|----------------------------------------------------------------------------------------------------|-------|------------|------|--------|--|--|
| <b>BB</b><br>B<br>ÅÅ<br>×<br>Al<br><b>The Contract of the Contract of the Contract of the Contract of the Contract of the Contract of the Contract o</b> |       |            |      |        |  |  |
| Іазвание                                                                                                    | Адрес | инн        | opog | оодажи |  |  |
| 00 "KBAHT"                                                                                                    |       | 6827009770 |      | 706    |  |  |
|                                                                                                    |       |            |      |        |  |  |

**Рис.1.11.7.** Отфильтрованные данные

Чтобы снова вернуться к первоначальному списку предприятий, из списка команд выбираем значок **«Убрать фильтр»** и нажимаем на него, и возвращаемся в справочник предприятий.

<span id="page-18-0"></span>1.12. Перемещение внутри таблиц

Для того, что бы по таблице было удобно передвигаться имеются вспомогательные клавиши.

Перемещаться в конец или в начало списка можно с помощью кнопок **Перейти в начало** и

**Перейти в конец**. Нажав одну из этих клавиш, мы соответственно поднимемся в начало либо опустимся в конец таблицы.

Также по необходимости мы можем менять ширину колонок. Для этого подводим указатель мыши к концу колонки, которую нам нужно уменьшить лидо увеличить, нажимаем левую клавишу мыши и когда она выделится черным цветом, не отпуская левую клавишу мыши, начинаем расширять или сжимать данную колонку.

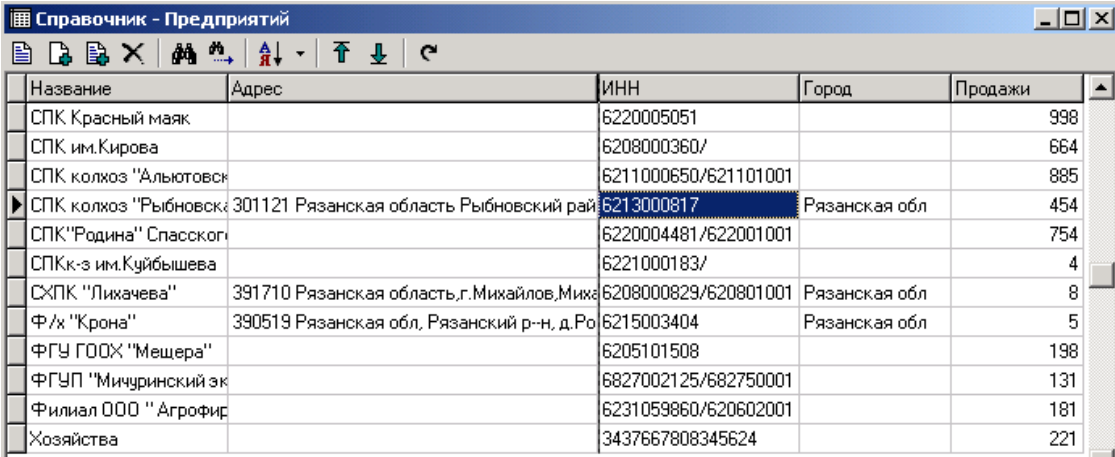

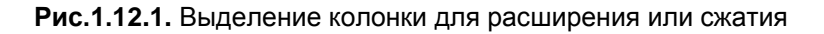

Еще одна вспомогательная функция, которая может потребоваться для работы – это перестановка колонок местами. Для этого наводим указатель мыши на название колонки, которую нам нужно переместить, нажимаем левую клавишу мыши, появляется черная жирная полоска слева от колонки и не отпуская левую клавишу мыши двигаем колонку в ту сторону, которая нам необходима.

| 圃 Справочник - Предприятий |                                                                     |                      |               | - 미×    |
|----------------------------|---------------------------------------------------------------------|----------------------|---------------|---------|
| BBX MAH H T                | ₹<br>G                                                              |                      |               |         |
| Название                   | Адрес                                                               | ИНН                  | ород          | Продажи |
| ▶ СПК Красный маяк         |                                                                     | 6220005051           |               | 998     |
| СПК им.Кирова              |                                                                     | 6208000360/          |               | 664     |
| ІСПК колхоз "Альютовскі    |                                                                     | 6211000650/621101001 |               | 885     |
|                            | СПК колхоз "Рыбновска  301121 Рязанская область Рыбновс  6213000817 |                      | Рязанская обл | 454     |
| СПК"Родина" Спасского      |                                                                     | 6220004481/622001001 |               | 754     |
| СПКк-з им.Куйбышева        |                                                                     | 6221000183/          |               | 4       |
| СХПК "Лихачева"            | 391710 Рязанская область,г. Михайл 6208000829/620801001             |                      | Рязанская обл | 8       |
| ∣Ф∕х "Крона"               | 390519 Рязанская обл, Рязанский p 6215003404                        |                      | Рязанская обл | 5       |
| ФГУ ГООХ "Мещера"          |                                                                     | 6205101508           |               | 198     |
| ФГУП "Мичуринский экф      |                                                                     | 6827002125/682750001 |               | 131     |
| Филиал 000 '' Агрофир⊩     |                                                                     | 6231059860/620602001 |               | 181     |
| Хозяйства                  |                                                                     | 3437667808345624     |               | 221     |

**Рис.1.12.2.** Подготовка к перемещению.

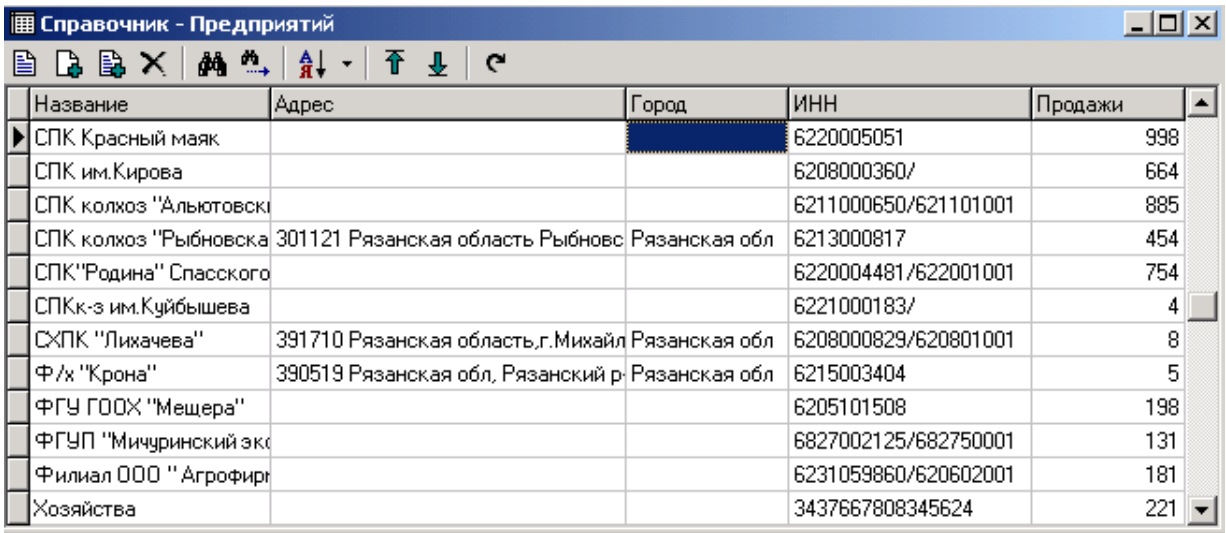

**Рис.1.12.3.** Таблица с переставленной колонкой Город

# 2. Куб

#### <span id="page-20-0"></span>**Куб - это система многомерного анализа данных для построения произвольных отчетов без участия программиста.**

Разумеется, куб - это абстракция, а результатом работы станут конкретные отчеты. Данные для многомерного анализа представлены в виде таблиц. В этой системе можно легко манипулировать данными произвольным образом: менять местами столбцы и строки, сворачивать представленные данные в один итоговый результат, скрывать ненужную информацию. Подготовленный отчет можно преобразовать в нужный формат или построить по нему график.

Куб создается только для извлечения данных, но не из ввода. Это противоположность отчета, показывает из чего получен итог.

#### 2.1. Панель инструментов куба

<span id="page-21-0"></span>Для проведения различных манипуляций с данными куба используются значки, расположенные на панели инструментов.

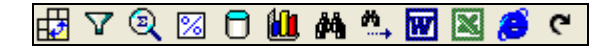

**Рис. 2.1.1.** Панель инструментов куба

А, вызвав меню с помощью щелчка правой кнопкой мыши, в выпавшем списке вы увидите сочетания клавиш, с помощью которых также можно будет провести ту или иную операцию.

| Транспонировать               | Ctrl+T         |
|-------------------------------|----------------|
| √ Фильтровать                 | $C$ trl+I      |
| <b>Q</b> Отображать факты     | Ctrl+S         |
| <b>8</b> Отобразжать проценты | Ctrl+P         |
| □ Содержимое                  |                |
| <b>Ш</b> График               | F <sub>2</sub> |
| ₫Ф Найти                      | Ctrl+F         |
| ₩, Продолжить поиск           | F3             |
| <b>W</b> Экспорт в MS Word    |                |
| ▓∫ Экспорт в MS Excel         |                |
|                               |                |
| <b>B</b> Экспорт в HTML       |                |

**Рис. 2.2.2.** Выпадающее меню для работы с кубом

## 2.2. Горячие клавиши куба

<span id="page-21-1"></span>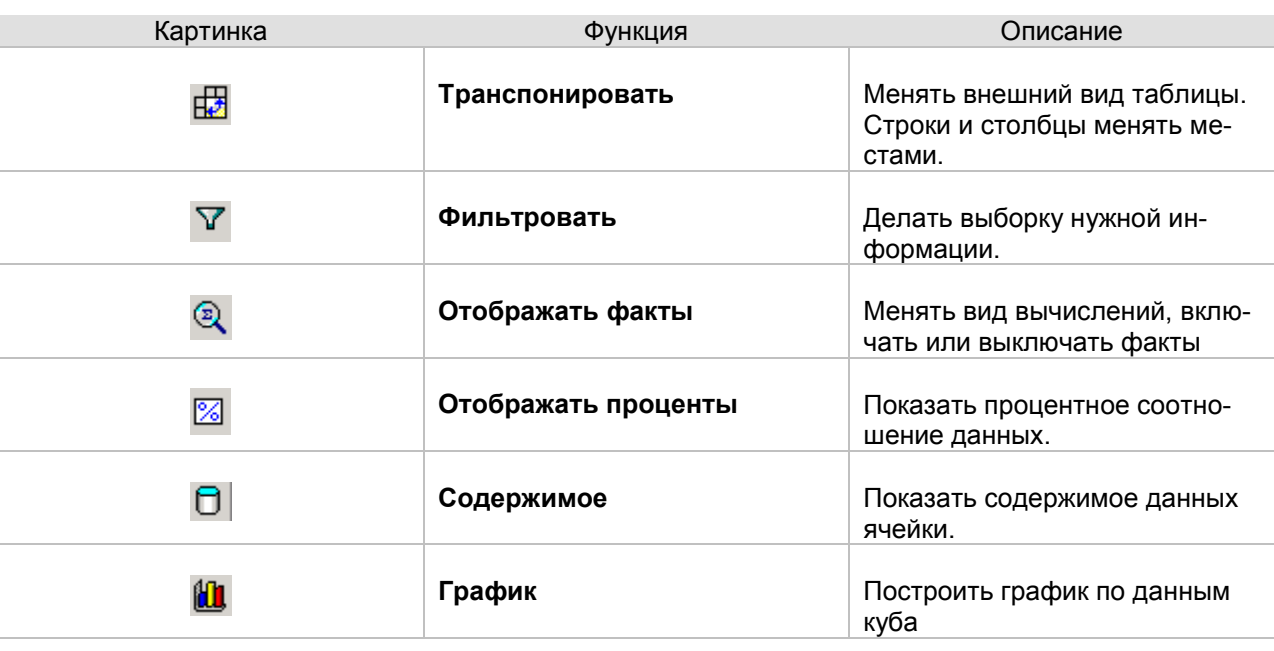

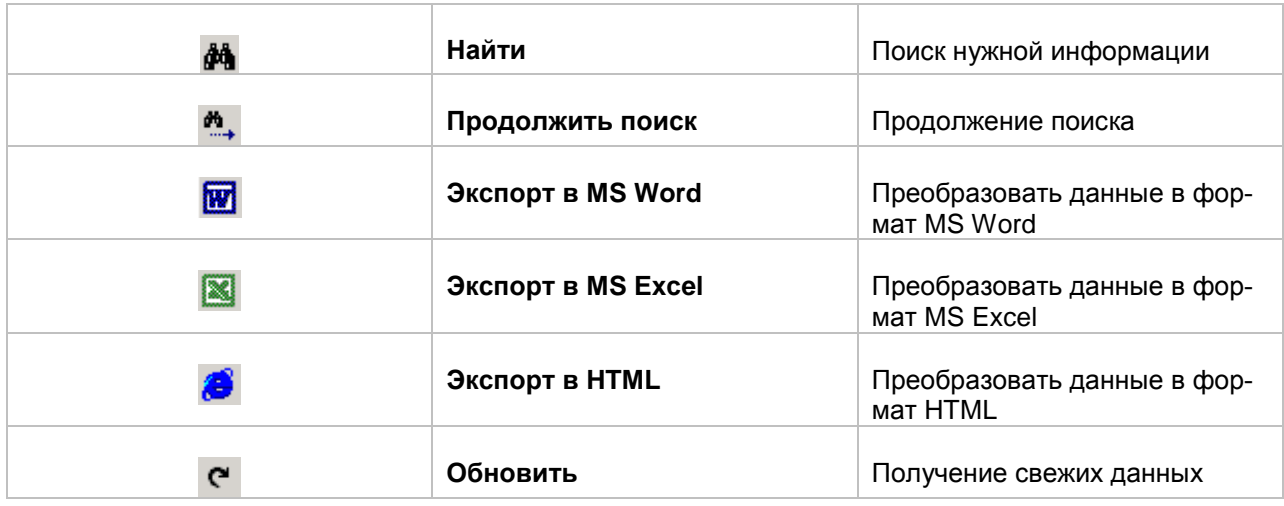

## 2.3. Построение куба

<span id="page-22-0"></span>С помощью куба производится многомерный анализ данных, причем количество измерений, в которых будет производиться этот анализ, мы будем выбирать самостоятельно, в зависимости от того, какой объем информации и в каком виде нам нужно отобразить.

Измерения, по которым составляют куб, находятся в окне куба под панелью инструментов, они выстроены в строчку. В нашем случае данные (сумма продаж) можно отображать по следующим показателям: **Предприятия и Город.**

| <b>@</b> Отчеты - Куб                   | $ \Box$ $\times$ |
|-----------------------------------------|------------------|
| #BFRMDMMLMLX8                           |                  |
| Предприятие<br>$\overline{\phantom{a}}$ |                  |
| ород                                    |                  |
| $\langle  \rangle$                      | 68 390,00        |
| Калининград                             | 67,00            |
| Москва                                  | 3778,00          |
| Рязанская обл                           | 5 104,00         |
| Рязань                                  | 5313,00          |
| Санкт-Петербург                         | 2 259,00         |
| Ярославская область                     | 330,00           |
| Итого                                   | 85 241,00        |
|                                         |                  |

**Рис. 2.3.1.** Окно куба

Измерения, по которым в данный момент происходит анализ, имеют синюю окраску, в нашем случае это **Город**.

Для изменения направления таблицы используется значок **Транспонировать.** Строки и столбцы таблицы меняются местами.

|                                                                                      |                          |         |          |          |          |          | $\Box$ $\Box$ $\times$ |
|--------------------------------------------------------------------------------------|--------------------------|---------|----------|----------|----------|----------|------------------------|
| $\Box$<br>₩<br><b>M : M X &amp; C</b><br>$\mathcal{R}$ $\mathbb{Z}$  <br>$\mathbf v$ |                          |         |          |          |          |          |                        |
| Предприятие                                                                          | $\overline{\phantom{a}}$ |         |          |          |          |          |                        |
| <b>Город</b><br>$\blacksquare$                                                       |                          |         |          |          |          |          |                        |
| √…>                                                                                  | Калинин                  | Москва  | Рязанскі | Рязань   | Санкт-Пе | Ярославі | Итого                  |
| 68 390,00                                                                            | 67,00                    | 3778,00 | 5 104,00 | 5 313,00 | 2 259,00 | 330,00   | 85 241,00              |

**Рис. 2.3.2.** Изменение внешнего вида куба

<span id="page-23-0"></span>Для возвращения таблице первоначального вида опять нажать **Транспонировать**.

## 2.4. Отражение данных в кубе

Кнопка **Отображать факты** позволяет менять вид вычислений. Возможны следующие виды вычислений:

- Сумма
- Минимум
- Максимум
- Среднее
- Количество

Для изменения вида вычислений выбираем нужный показатель в **Типе агрегации**. В окне **Рассчитанные факты** значок можно выключать.

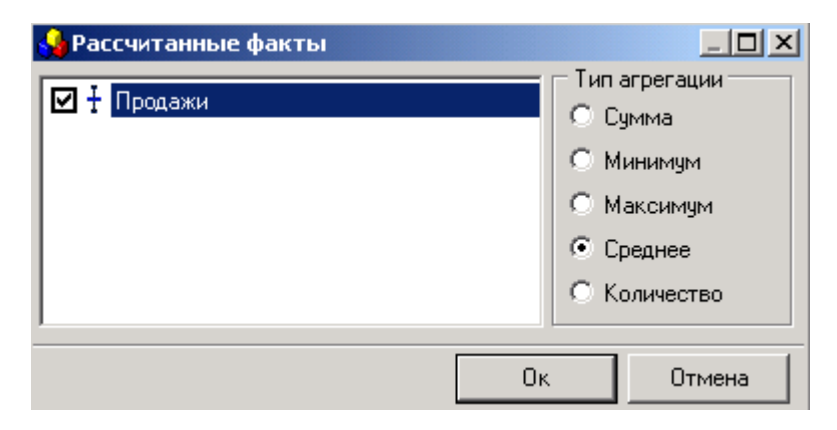

**Рис. 2.4.1.** Изменение вида вычислений

Показать процентное соотношение данных поможет кнопка **Отображать проценты.** При первом нажатии на нее проценты будут проставлены по горизонтали, при повторном нажатии - по вертикали, а третье нажатие опять вернет исходные данные. Исходные данные в абсолютном выражении.

| <b>@</b> Отчеты - Куб                   | $\Box$ o $\times$ |
|-----------------------------------------|-------------------|
| £BFF@MALDEGC                            |                   |
| Предприятие<br>$\overline{\phantom{a}}$ |                   |
| <b>ород</b>                             | <b>Σ</b> Продажи  |
| $\langle  \rangle$                      | 80,23%            |
| Калининград                             | 0,08%             |
| Москва                                  | 4,43%             |
| Рязанская обл                           | 5,99%             |
| Рязань                                  | 6,23%             |
| Санкт-Петербург                         | 2,65%             |
| Ярославская область                     | 0,39%             |
| Итого                                   | 100%              |

**Рис. 2.4.2.** Отображение суммы продаж в процентах

Для того чтобы вернуть прежние значения, достаточно снова нажать **Отображать проценты**.

Получение свежей информации, то есть обновление данных, можно легко получить с помощью клавиши **Обновить.** 

Данные куба возможно экспортировать в три формата: **MS Word, MS Excel** и **HTML.** Для этого нужно только нажать соответствующий значок: **Экспорт в MS Word, Экспорт в MS Excel** или **Экспорт в HTML.** 

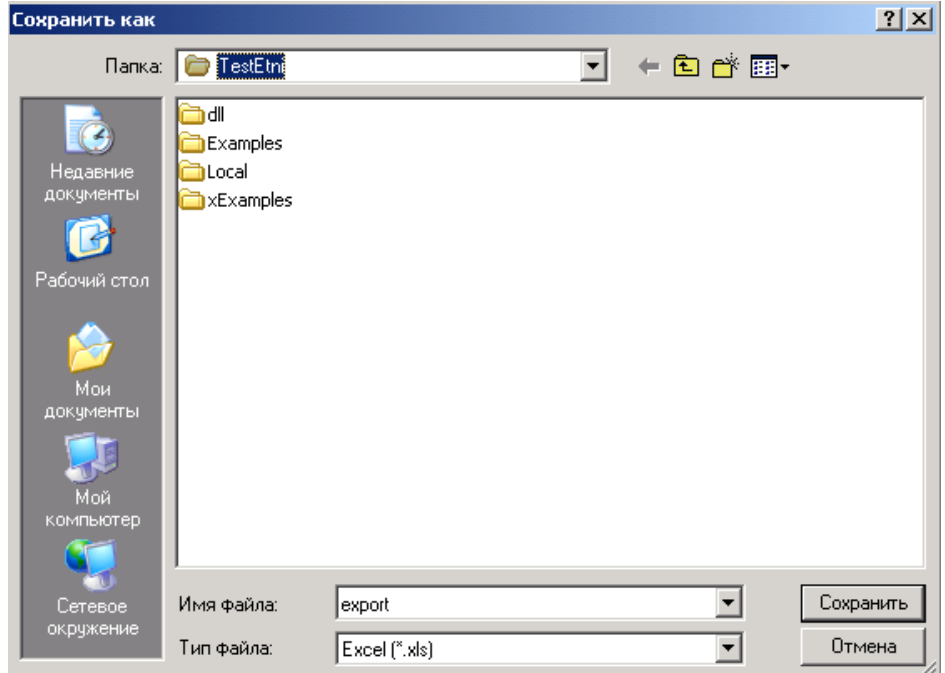

**Рис. 2.4.3.** Экспорт данных куба в Excel

<span id="page-24-0"></span>Документ нужного формата формируется автоматически, в появившемся окне нужно только выбрать папку, в которую будет перемещен созданный документ и нажать **Сохранить**.

2.5. Содержимое данных куба

Если требуется получить информацию по конкретному значению, достаточно просто выделить ячейку с данными, которые требуется представить в развернутом виде, и нажать **Содержимое**, можно также щелкнуть левой кнопкой мыши по нужной ячейке.Перед нами появится таблица со стандартной панелью инструментов. В ней показано из какой первичной информации была собрана отчетность куба.

| <b>@</b> Отчеты - Куб                   |                  | $\Box$ o $\Box$ |
|-----------------------------------------|------------------|-----------------|
| £BFI© ⊠   O £LIMA *…   BZ BZ G C        |                  |                 |
| Предприятие<br>$\overline{\phantom{a}}$ |                  |                 |
| Город                                   | <b>Σ</b> Продажи |                 |
| $\langle  \rangle$                      | 68 390,00        |                 |
| Калининград                             | 67,00            |                 |
| Москва                                  | 3778,00          |                 |
| Рязанская обл                           | 5 104,00         |                 |
| Рязань                                  | 5 313,00         |                 |
| Санкт-Петербчрг                         | 2 259,00         |                 |
| Ярославская область                     | 330,00           |                 |
| Итого                                   | 85 241,00        |                 |

**Рис.2.5.1.** Выделение ячейки с данными

|                        |        | $   x$ $-$ |       |
|------------------------|--------|------------|-------|
|                        |        |            |       |
| Предприятие            | Город  | Продажи    |       |
| 000 "СпецКорма"        | Рязань | 537        |       |
| ЗАО "Рязанские семена" | Рязань | 604        |       |
| 000 "AFPOPECYPC"       | Рязань | 74         |       |
| 000 "APF0"             | Рязань | 968        |       |
| 000 "ПРОДТОРГ"         | Рязань | 468        |       |
| 000 "Спектр"           | Рязань | 445        |       |
| ООО "Стройпроект"      | Рязань | 338        |       |
| 000 "Фаркон"           | Рязань |            |       |
| 000 "Фиона"            | Рязань | 448        |       |
| 000 "Элит-Агро"        | Рязань | 100        |       |
| 000 Бриан              | Рязань | 654        |       |
| ООО"АГРОТРЕЙД"         | Рязань | 0          |       |
| 000"Зерномаркет"       | Рязань | 668        |       |
| 000"Зернопром"         | Рязань |            | $8 -$ |

**Рис. 2.5.2.** Просмотр содержимого ячейки

## 2.6. Фильтрация

<span id="page-25-0"></span>Информация, представленная в кубе, может быть очень объемной, поэтому если возникает необходимость работы только с узкой информацией, данные куба можно фильтровать.

Фильтрацию можно осуществлять, щелкнув левой клавишей мыши по одному из выпадающих списков ( $\boxed{\blacksquare}$ ) на измерении, в котором необходимо провести фильтрацию.

| <b>OTHETH-Ky6</b><br>£BY   Q ⊠   O &Q   AA ^_  1Ø B1 @ C<br>Предприятие<br>$\overline{\phantom{a}}$ |                               |
|----------------------------------------------------------------------------------------------------|-------------------------------|
| ород                                                                                                | $\boldsymbol{\Sigma}$ Продажи |
| ☑ ⊰…>                                                                                               | 68 390,00                     |
| ☑ Калининград<br>Москва                                                                             | 67,00                         |
| Рязанская обл                                                                                       | 3778,00                       |
| Рязань<br>☑ Санкт-Петербург                                                                         | 5 104.00                      |
| ✔ Ярославская область                                                                               | 5 31 3 00                     |
|                                                                                                    | 2 2 5 9 0 0                   |
|                                                                                                    | 330,00                        |
|                                                                                                    | 85 241,00                     |
| x                                                                                                   |                               |

**Рис. 2.6.1.** Выбор фильтруемых данных

В появившемся списке представлены значения, которые можно фильтровать вручную, для этого просто нужно будет отметить значения, которые должны быть отражены в кубе.

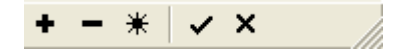

**Рис. 2.6.2.** Значки для настройки фильтрации

- **Выбрать все (Ctrl+A)** будут отражены все элементы списка
- **Отменить все (Shift+Ctrl+A) –** отметки снимаются со всего списка
- **Инверсия отметок (Ctrl+B)**  снятие отмеченных и отметка снятых
- **Применить –** сохранить выборку
- $\boldsymbol{\mathsf{x}}$  **Отмена –** отменить выборку

Отметив нужные значения, необходимо нажать **Применить**, чтобы подтвердить верность сделанного выбора или **Отмена** для отмены выборки.

Для фильтрации данных также используется значок **Фильтровать**, находящийся на панели инструментов и в выпадающем списке при щелчке правой кнопкой мыши. Раскрывается окно **Селектор**, состоящее из двух половин.

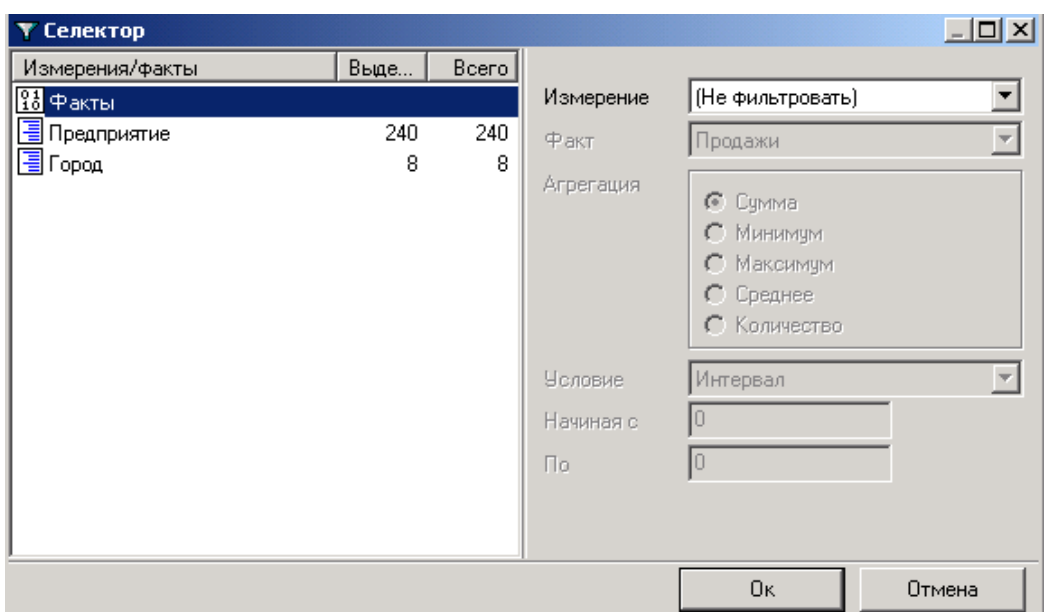

**Рис. 2.6.3.** Окно фильтрации данных

В левой половине окна отражены измерения, которые можно фильтровать, также отмечено их состояние на данный момент: сколько элементов выделено, их общее количество.

Для осуществления фильтрации выделяем курсором измерение, в котором она должна произойти. При этом в правой половине окна будет отражены данные этого измерения, которые можно фильтровать.

| ▼ Селектор            |      |                |                                                              | $  D $ $\times$ |
|-----------------------|------|----------------|--------------------------------------------------------------|-----------------|
| Измерения/факты       | Выде | Bcero          | $ *$<br>đА<br>٠                                              |                 |
| $\frac{01}{10}$ Факты |      |                | ☑ <…>                                                        |                 |
| • Предприятие         | 240  | 240            | ⊠ Калининград                                                |                 |
| BFopoд                | 7    | $\overline{7}$ | ⊽ Москва<br>☑ Рязанская обл<br>⊠ Рязань<br>■ Санкт-Петербург |                 |
|                       |      |                | ☑ Ярославская область                                        |                 |
|                       |      |                |                                                              |                 |
|                       |      |                |                                                              |                 |
|                       |      |                |                                                              |                 |
|                       |      |                |                                                              |                 |
|                       |      |                | <b>Οκ</b><br>Отмена                                          |                 |

**Рис. 2.6.4.** Фильтрация городов

С помощью значка **Выбор по условию** выполняется фильтрация данных по определенному признаку. При этом ставятся или снимаются галочки:

- Выделить элементы
- Добавить к выделенным
- Снять выделение

Для этого из левого списка выбирается условие выборки, например, **Начинается с**, а в следующей строке пишется сам признак, например, буква **К**, то есть мы будем отбирать данные, которые начинаются на букву «К».

Также можно **Выделить элементы**, **Добавить к выделенным** или **Снять выделение**.

При фильтрации можно **Учитывать регистр** или **Не учитывать регистр** набранного текста.

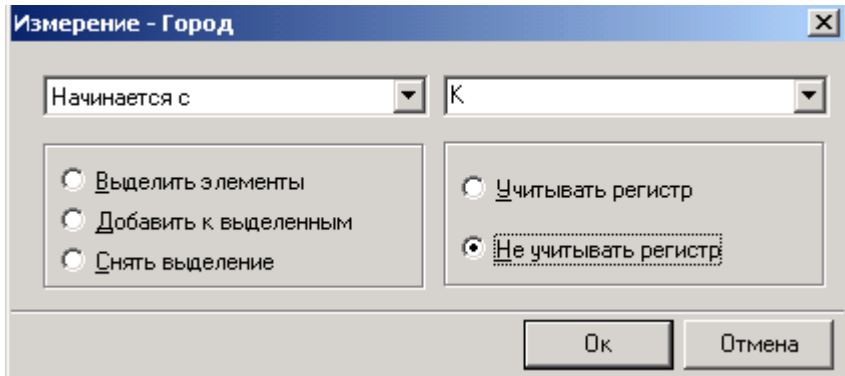

**Рис. 2.6.5.** Выбор условий фильтрации

После нажатия **OK** мы увидим, что данные, которые соответствуют выборке по заданным нами параметрам, в списке помечены галочкой, они и будут присутствовать в таблице.

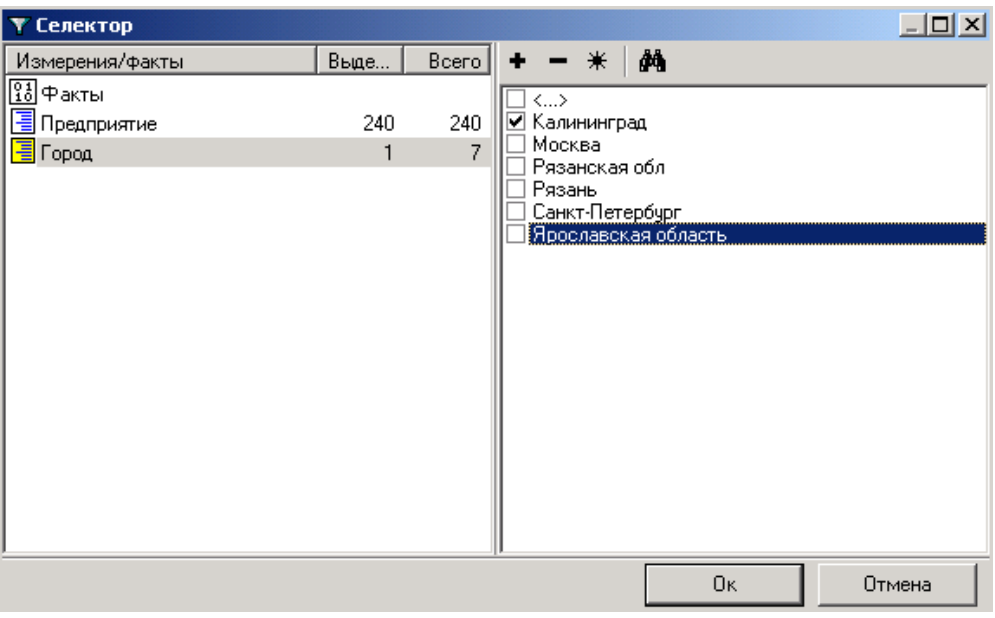

**Рис. 2.6.6.** Список фильтруемых данных

В правой половине окна **Фильтрации** происходит отбор данных по числовым показателям

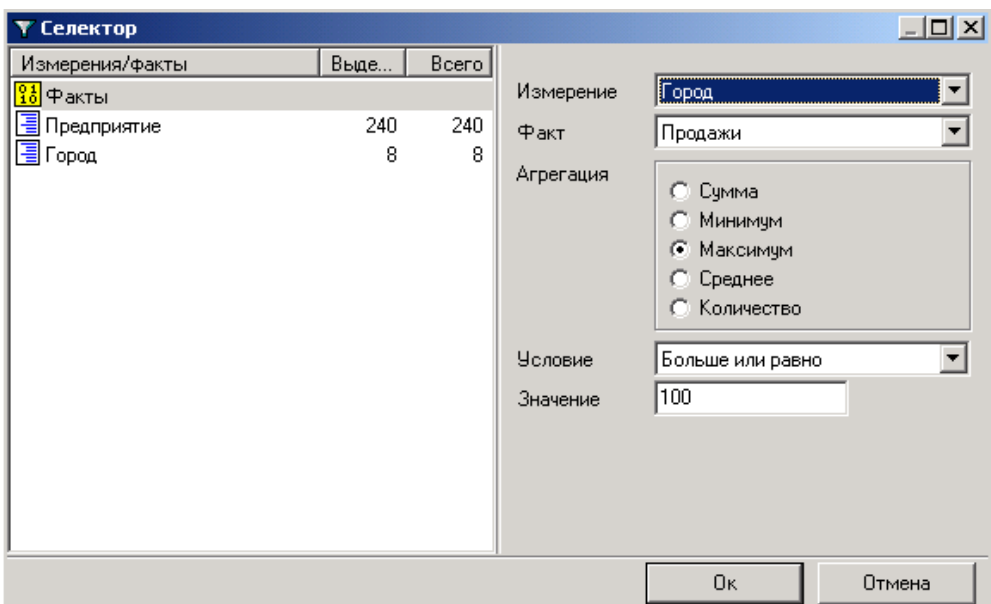

**Рис. 2.6.7.** Отбор данных по числовым показателям

Если в графе **Измерение** стоит **Не фильтровать**, фильтрация отключена. Чтобы включить ее достаточно из списка выбрать **Измерение**, при этом в левой половине окошка значок **Факты** будет желтым.

Затем ставится **Факт** и проставляются другие условия фильтрации.

Выбираем **Агрегацию**, например, **Максимум**. Выбираем **Условие** из выпадающего списка, допустим, **Больше или равно**, **Значение** поставим **100**.

Нажимаем **ОК** для сохранения введенных условий фильтрации и получаем таблицу с отфильтрованными данными.

| <b>@ Отчеты - Куб</b>                   | $ \Box$ $\times$ |
|-----------------------------------------|------------------|
| £BFI© ⊠   O £LIMA *…   BZ BI⁄BIC        |                  |
| Предприятие<br>$\overline{\phantom{a}}$ |                  |
| ород                                    |                  |
| $\langle \dots \rangle$                 | 68 379,00        |
| Москва                                  | 3778,00          |
| Рязанская обл                           | 5 104,00         |
| Рязань                                  | 5 313,00         |
| Санкт-Петербург                         | 2 2 5 9 0 0      |
| Ярославская область                     | 330,00           |
| Итого                                   | 85 163,00        |
|                                         |                  |
|                                         |                  |
|                                         |                  |
|                                         |                  |

**Рис. 2.17.** Выполнение условий фильтрации

Таким образом, в таблице куба у нас должны быть отражены максимальные значения суммы продаж, которые больше или равны 100.

## 3. Графики

<span id="page-30-0"></span>Пункт меню **График** позволяет построить график по данным куба. С помощью графика можно увидеть содержимое куба более наглядно, проанализировать тот или иной процесс. Графики можно строить по различным параметрам, можно менять их внешний вид, делать более удобными и наглядными.

**Графики** могут быть построены и без данных куба. Отдельно их рассматривать мы не будем, остановимся только на различиях, которые у них имеются.

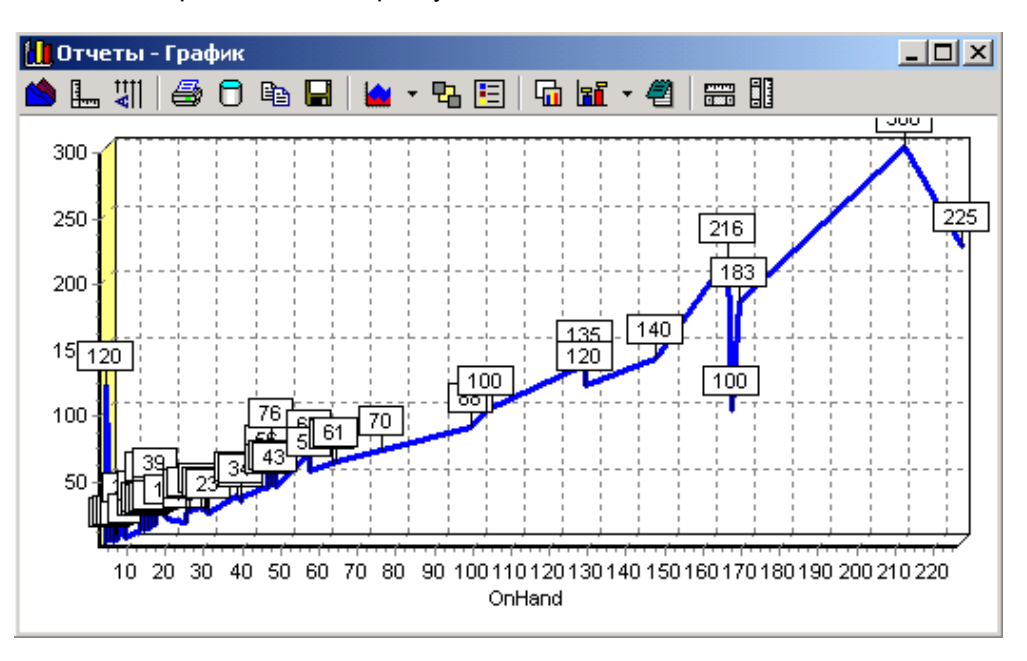

**Рис.3.1.** График, построенный без данных куба

Панель инструментов у этого графика такая же, как у графика построенного по данным куба, но есть клавиши которые отсутствуют у графика, построенного по данным куба. Эти клавиши мы и рассмотрим.

```
Главное отличие - данный график нельзя транспонировать.
```
 $\Box$  - позволяет показывать данные, отображенные в графике.

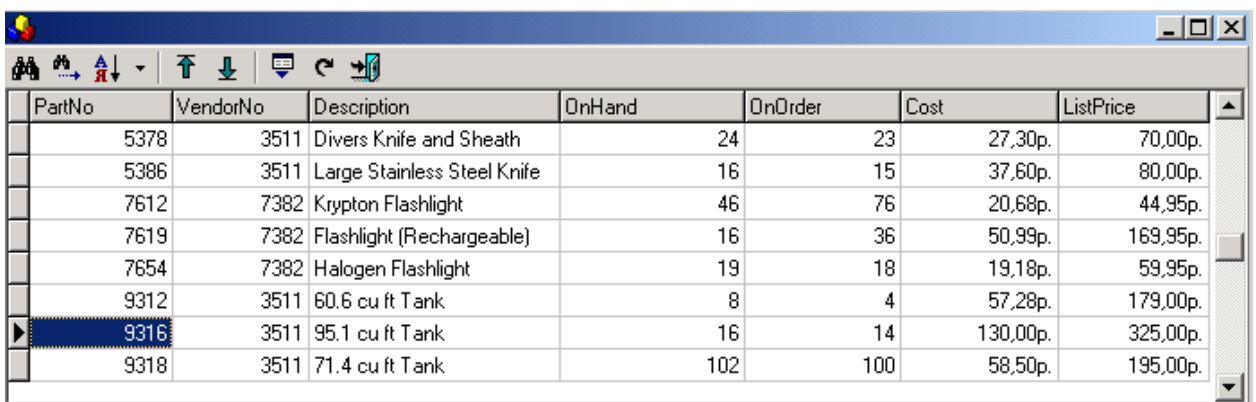

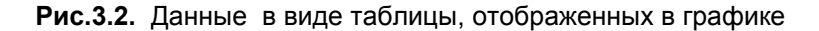

- позволяет показывать данные по отмеченному фрагменту. Данную функцию удобнее применять на графиках определенного типа - область, блок, точка. Для этого выделяем нужный фрагмент (он выделяется серым цветом), затем нажимаем значок **Данные по фрагменту** и получаем таблицу с данными фрагмента

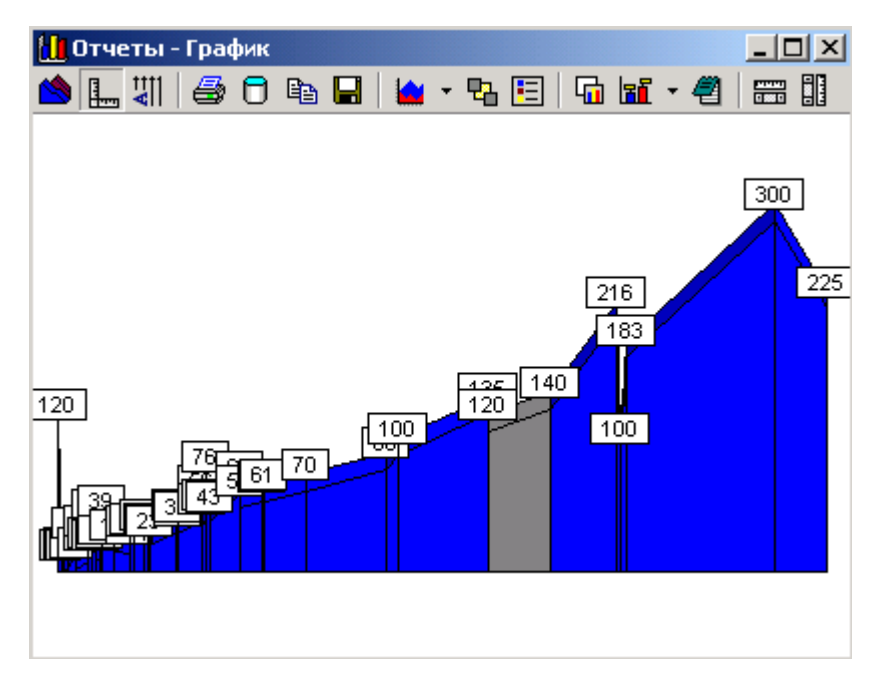

**Рис.3.3.** Выделение фрагмента

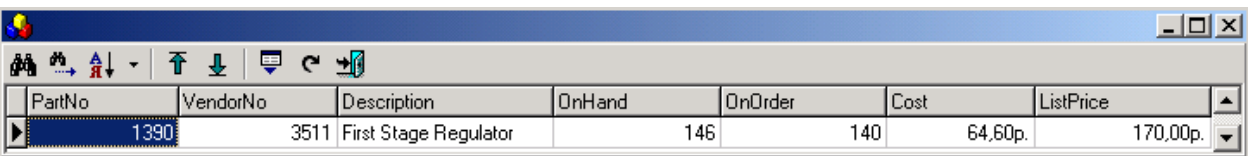

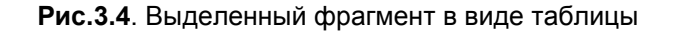

- равномерно изменяет данные графика по оси X. При повторном нажатии на данную клавишу график возвращается в исходный вид.

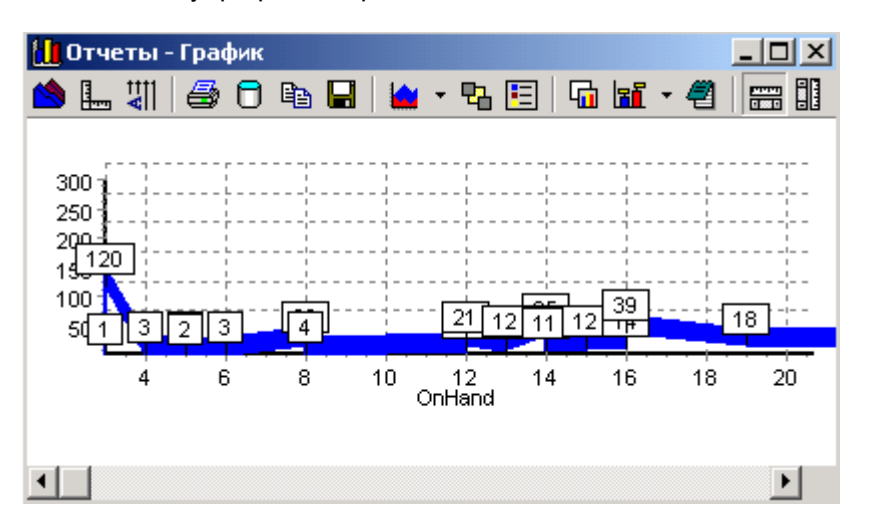

**Рис.3.5.** Изменение по оси X

閳 - равномерно изменяет данные по оси Y. При повторном нажатии график также возвращается в исходный вид.

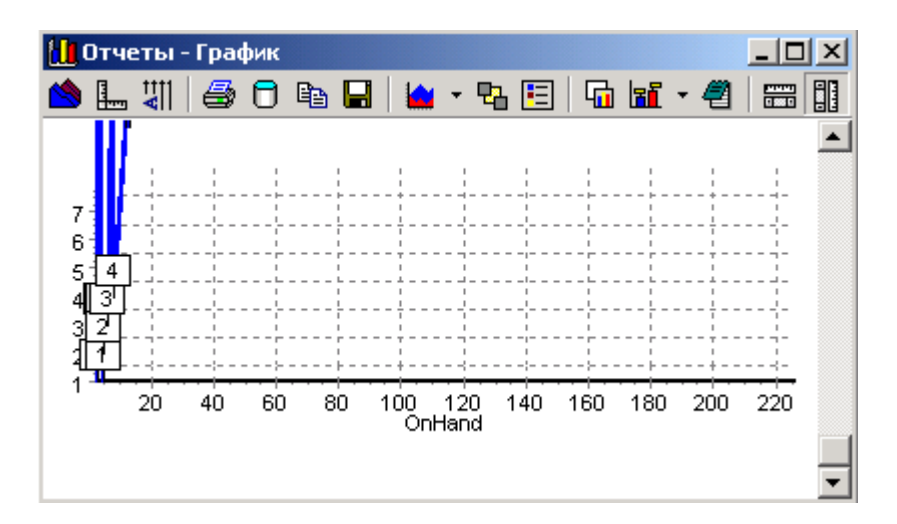

**Рис.3.6**. Изменение по оси Y

# 3.1. Построение графика

<span id="page-32-0"></span>Сначала необходимо выбрать параметры, которые должны быть отражены на графике. Для этого выбираем в кубе нужные измерения.

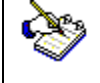

На графике по вертикали будет отражено собственно числовое значение данных куба, а по горизонтали – показатель, который в таблице куба стоит на первом месте.

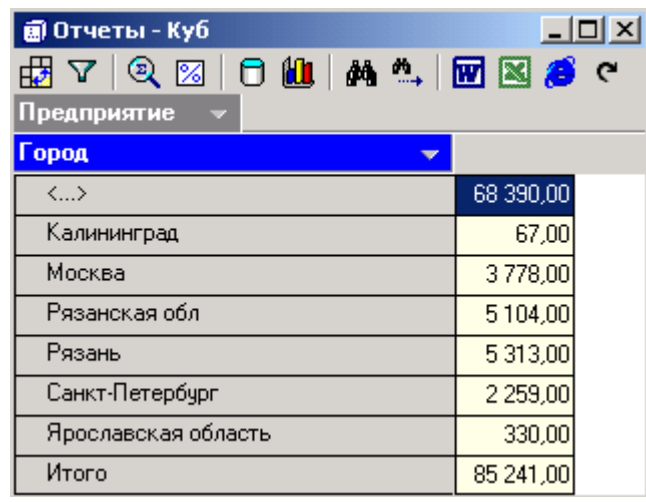

**Рис. 3.1.1. .** Выбор параметров для построения графика

После того, как параметры для построения графика выбраны (в нашем примере это **Город**

и **Сумма)**, нажимаем **График**.

Мы видим график, построенный на основании введенных нами параметров. По горизонтальной оси отражены покупатели, а по вертикальной оси – числовые показатели, то есть в данном случае суммы.

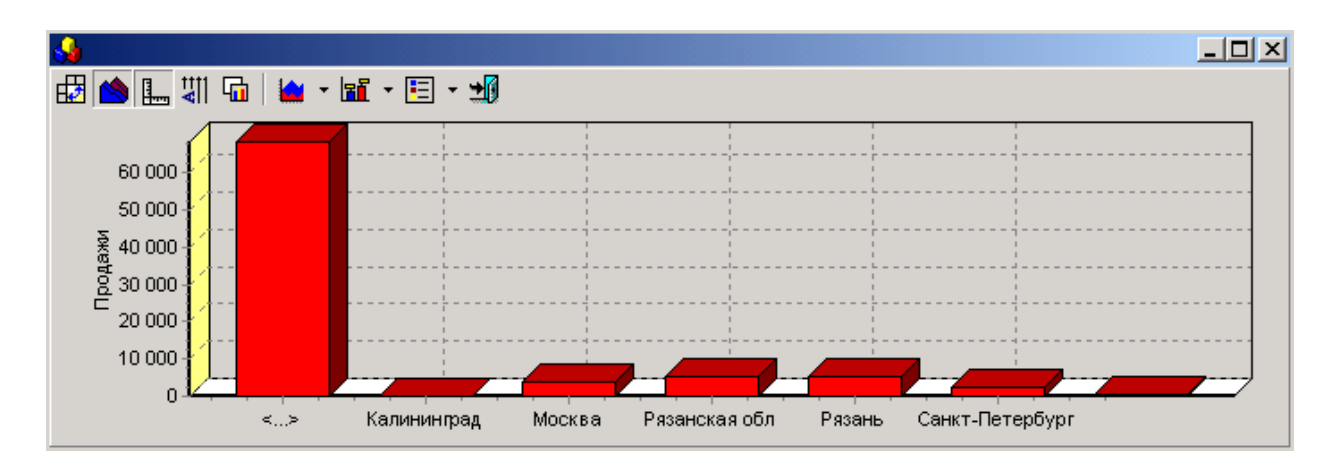

**Рис. 3.1.2.** График по данным куба

# 3.2. Панель инструментов графика

<span id="page-33-0"></span>Панель инструментов графика содержит набор значков, позволяющих преобразовывать график, приводя его в удобный вам вид.

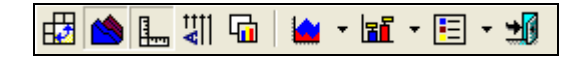

**Рис. 3.2.1.** Панель инструментов графика

С помощью щелчка правой кнопкой мыши вызываем меню, в котором указаны эти же значки, а также сочетания клавиш, с помощью которых можно проделать нужные операции с графиком.

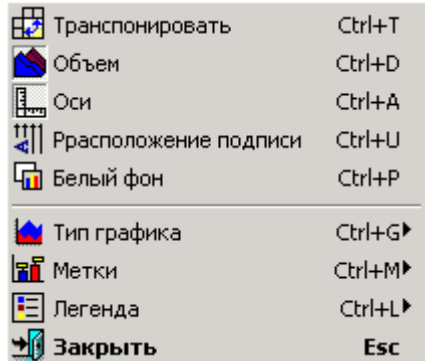

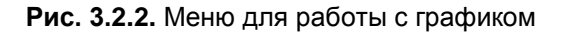

#### 3.3. Горячие клавиши графика

<span id="page-33-1"></span>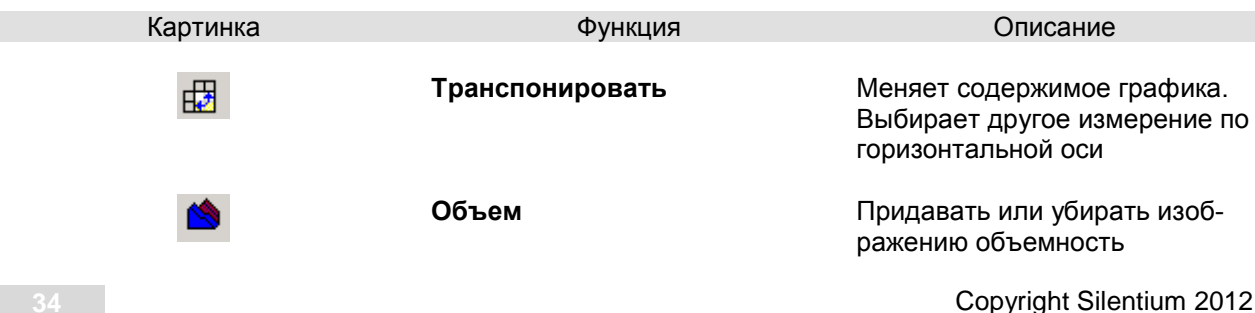

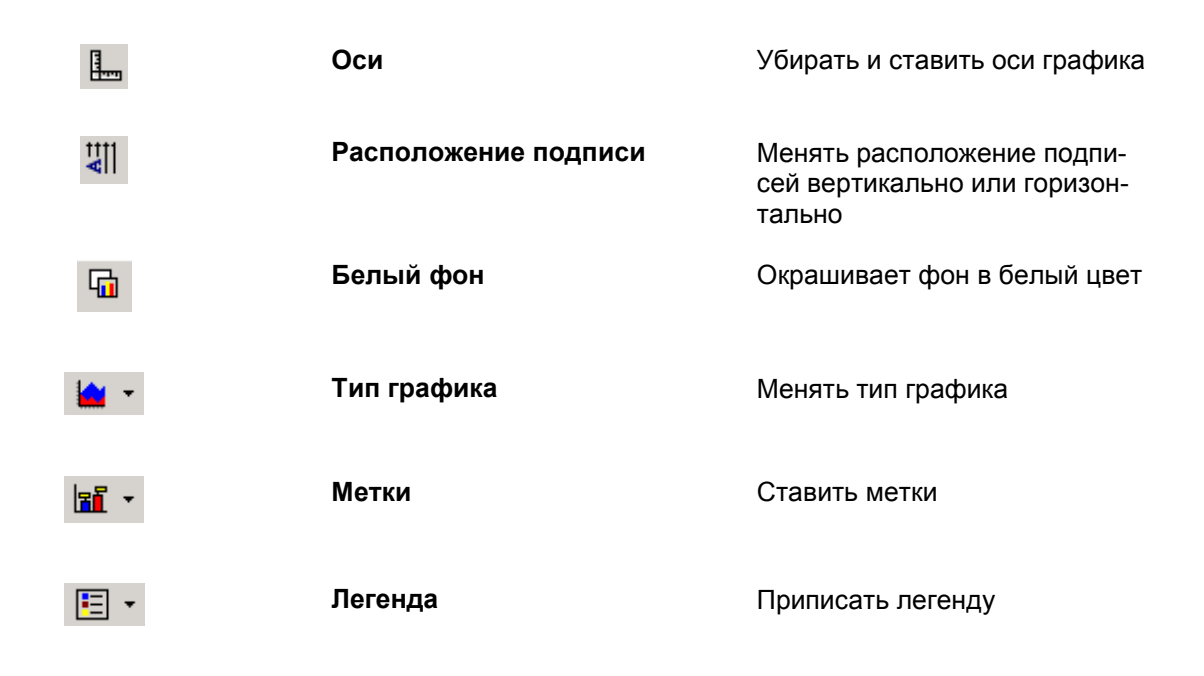

3.4. Отражение данных в графике

<span id="page-34-0"></span>График, построенный по итогам куба, имеет не окончательный вид, его содержимое можно изменять в зависимости от того, как данные в нем должны быть отражены. Именно для этого использу-

ется кнопка **Транспонировать**, она позволяет показывать данные горизонтальной оси, то есть другого измерения. Таким образом, после того как мы воспользовались кнопкой **Транспонировать**, изменилось отражение данных в графике, то есть теперь каждый показатель горизонтальной оси имеет свой цвет. Для наглядности в этом случае следует добавить легенду.

Для того чтобы вернуть графику первоначальный вид, следует опять нажать **Транспонировать**.

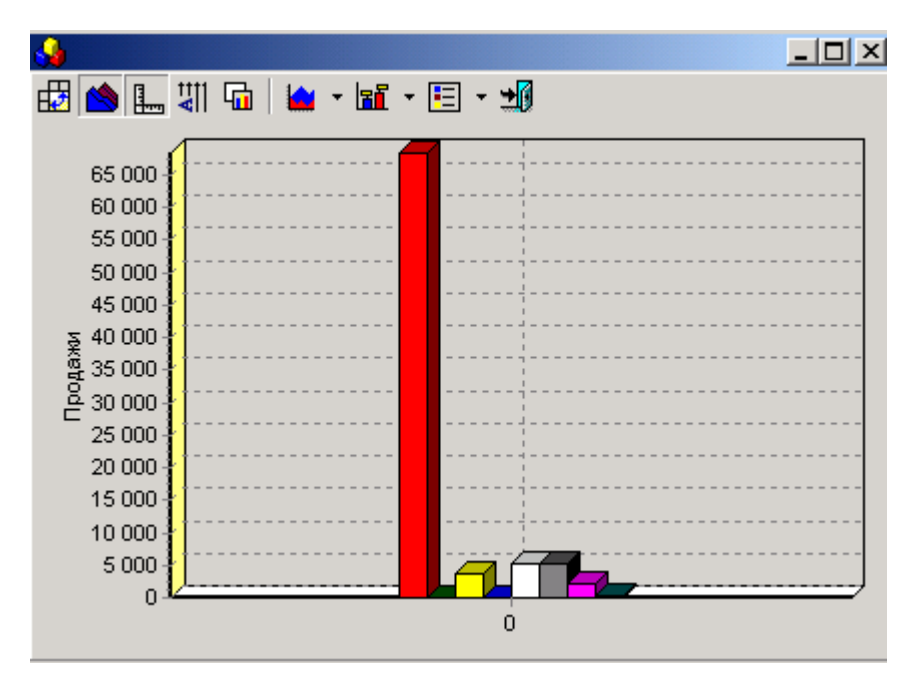

**Рис. 3.4.1.** Изменение отражения данных графика

## 3.5. Внешний вид графика

<span id="page-35-0"></span>Возможно преобразование не только содержимого, но и внешнего вида графика. Кнопкой <sup>1</sup> **Объем** снимается объемность изображения, при повторном нажатии этой кнопки объем графику снова придается.

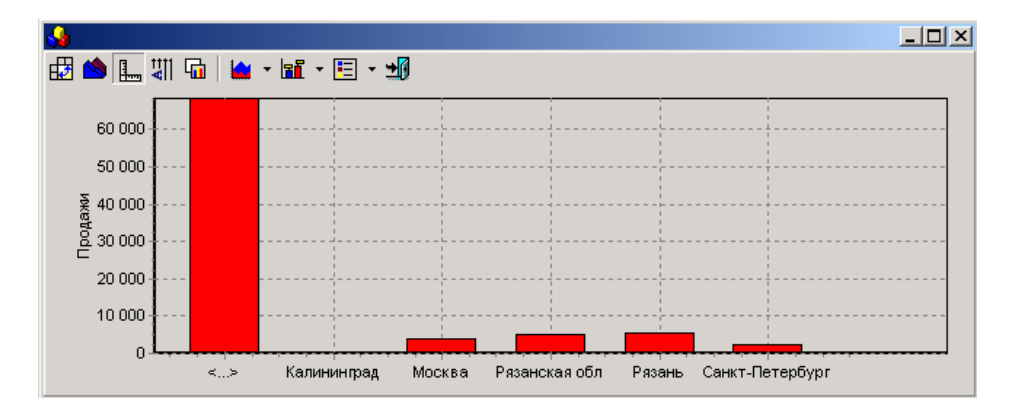

**Рис.3.5.1.**.Изменение объема изображения графика

Убрать или поставить оси графика можно при помощи кнопки **Оси**.

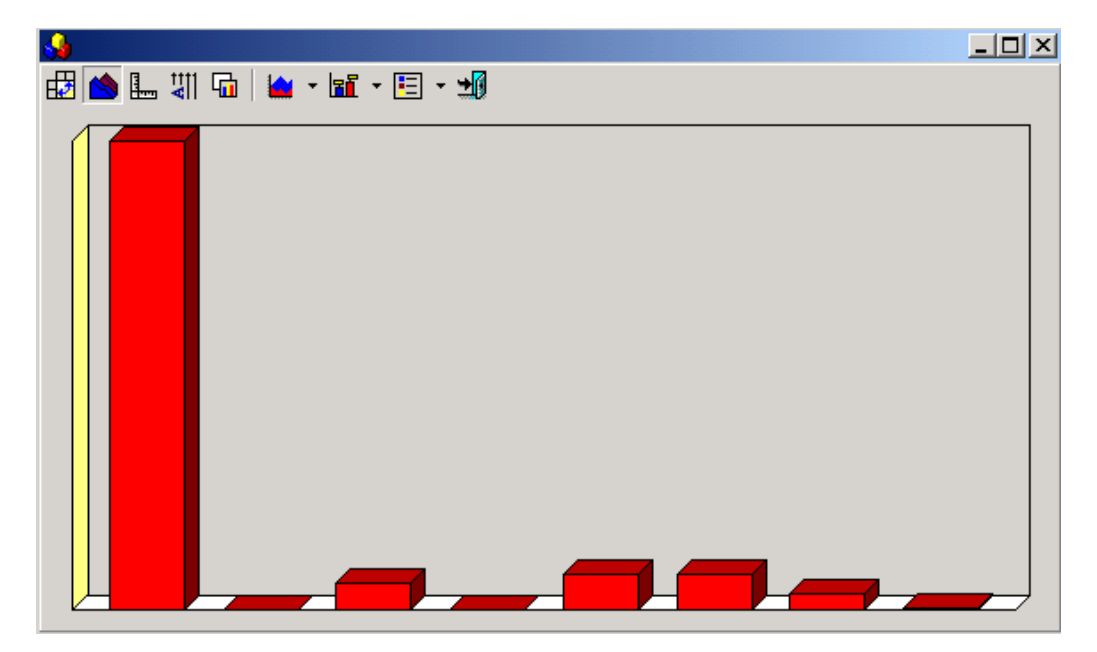

**Рис. 3.5.2.** Изображение графика без осей

Для подготовки печатных отчетов удобно, чтобы фон графика был белым, окрасить фон в белый цвет поможет кнопки **Белый фон**. Повторное нажатие данной кнопки приведет фон графика в первоначальный вид.

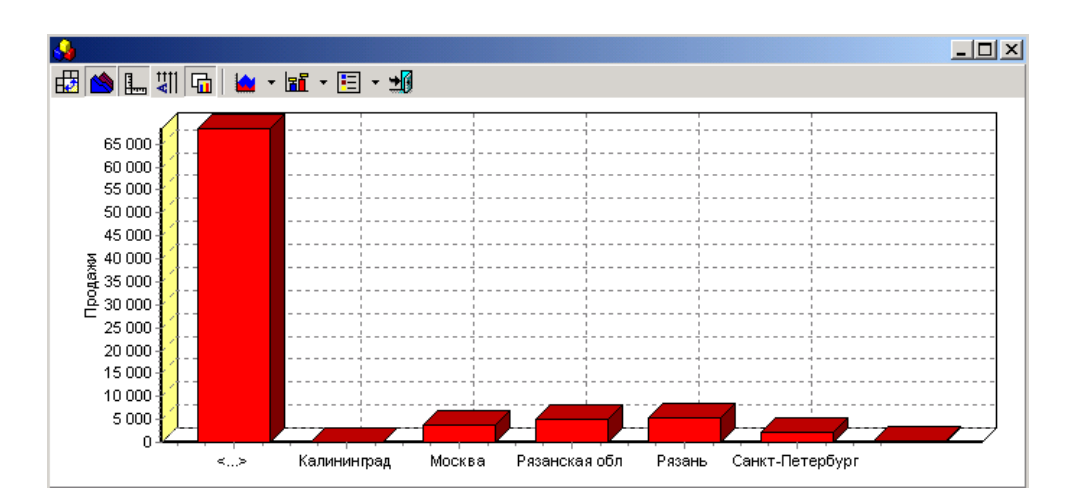

**Рис.3.5.3.** Изменение фона графика

# 3.6. Тип графика

<span id="page-36-0"></span>Щелкнув по стрелочке значка **Тип графика**, мы увидим список возможных типов графика. Для выбора типа достаточно просто щелкнуть по нему, выбранный тип в списке будет отмечен точкой.

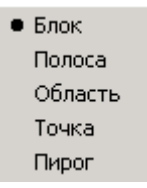

**Рис.3.6.1.** Список типов графика

Тип графика выбирается в зависимости от того, как удобнее всего просматривать данные, чтобы они были более наглядными для проведения на их основе анализа.

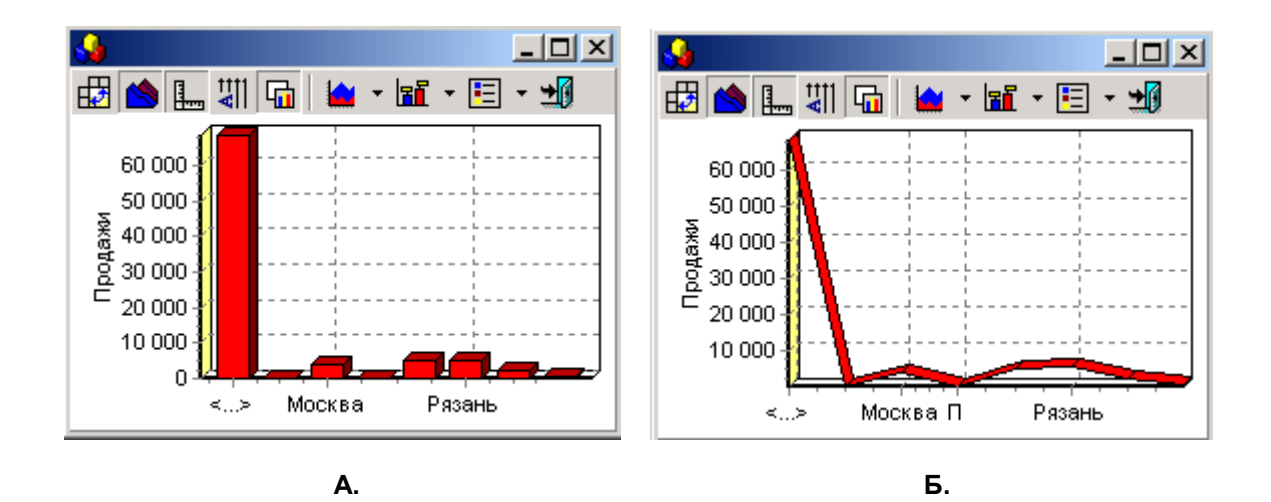

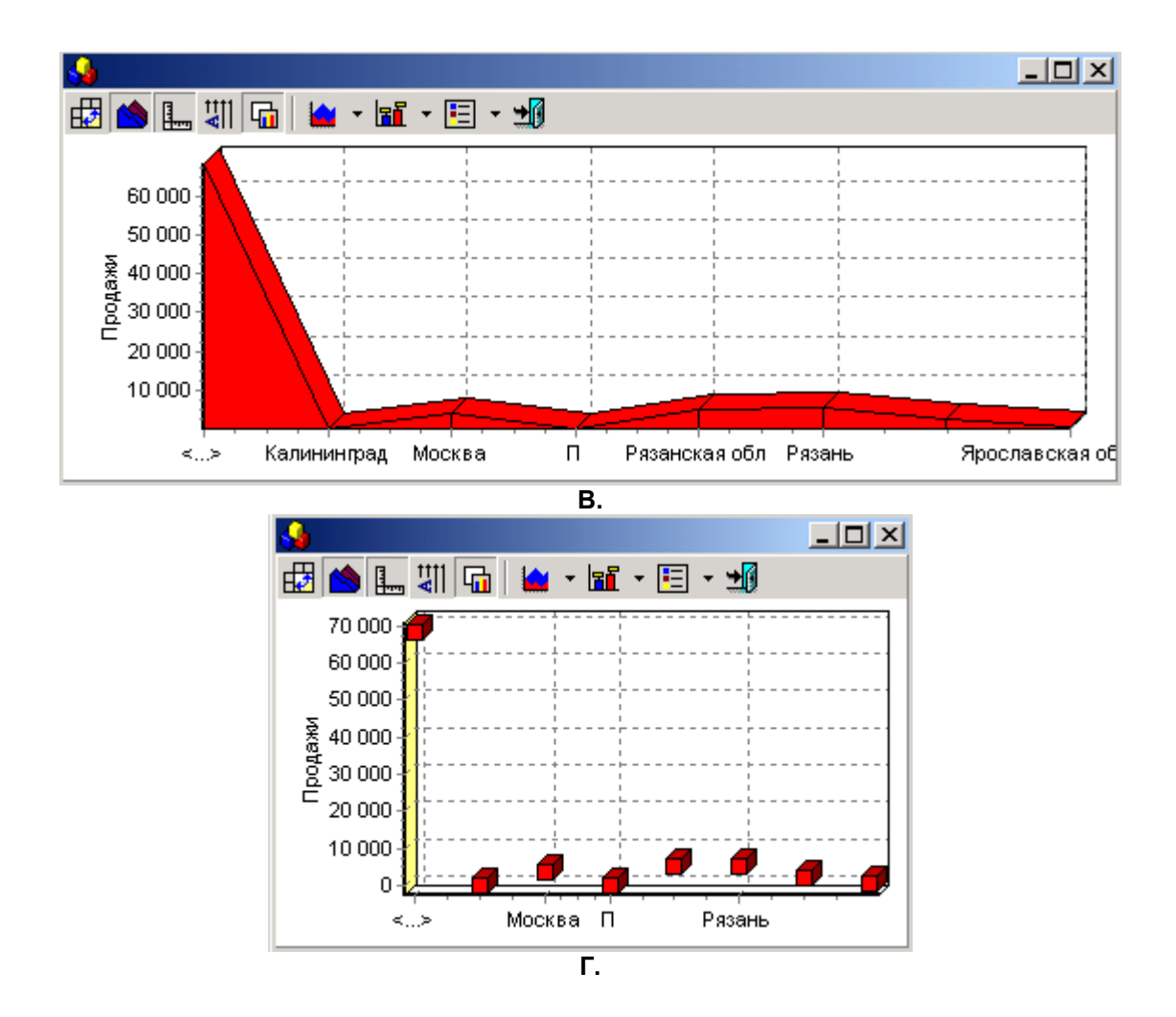

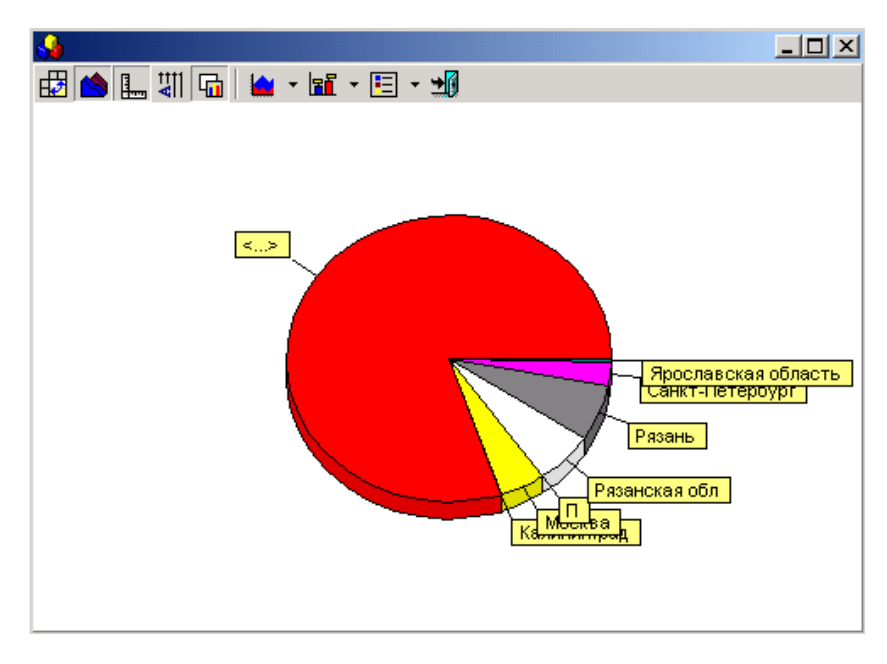

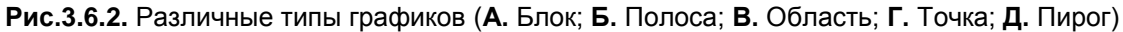

Тип графика можно не выбирать из списка, а просто нажимать на кнопку **Тип графика**, пока график не приобретет нужный вид.

#### 3.7. Подписи графика

<span id="page-38-0"></span>Подписи графика могут располагаться вертикально или горизонтально, для смены расположения

подписей служит клавиша **Расположение подписей.** После ее нажатия подписи горизонтальной оси графика будут расположены вертикально горизонтальной оси графика рядом со значениями, которые они выражают.

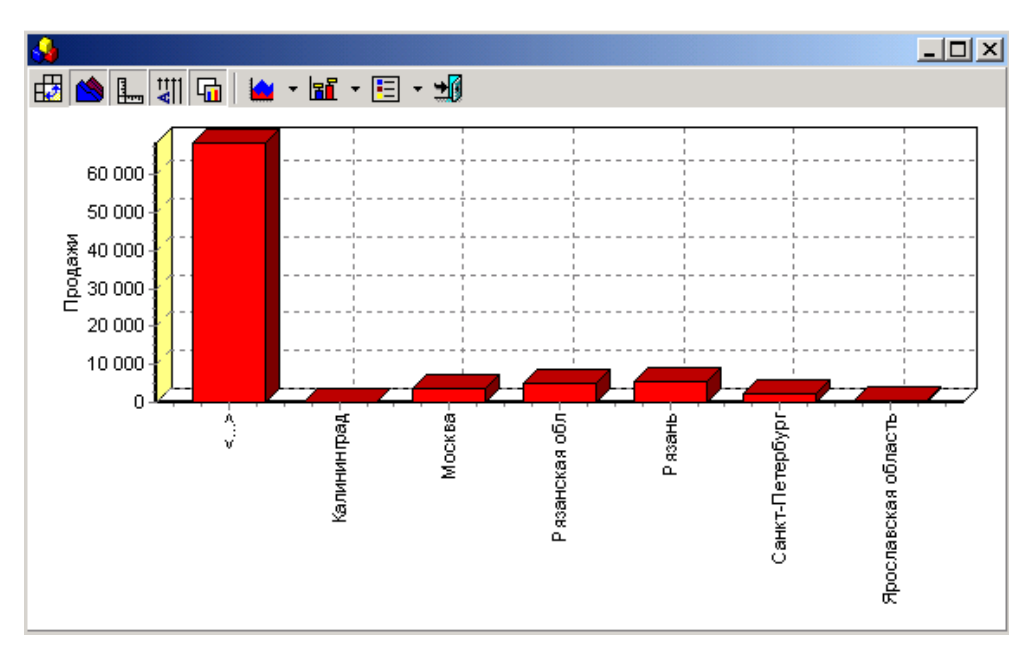

**Рис.3.7.1.** Изменение расположения подписей

Значок **Метки** позволяет поставить метки внутри графика. Нажав на стрелочку этого значка, мы получим варианты отбражения.

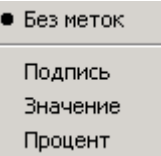

**Рис.3.7.2.** Список меток

Внутри графика можно будет сделать подписи (**Подпись**), проставить числовые значения (**Значение**), а также показать процентное соотношение данных графика, для этого нужно будет выбрать **Процент**.

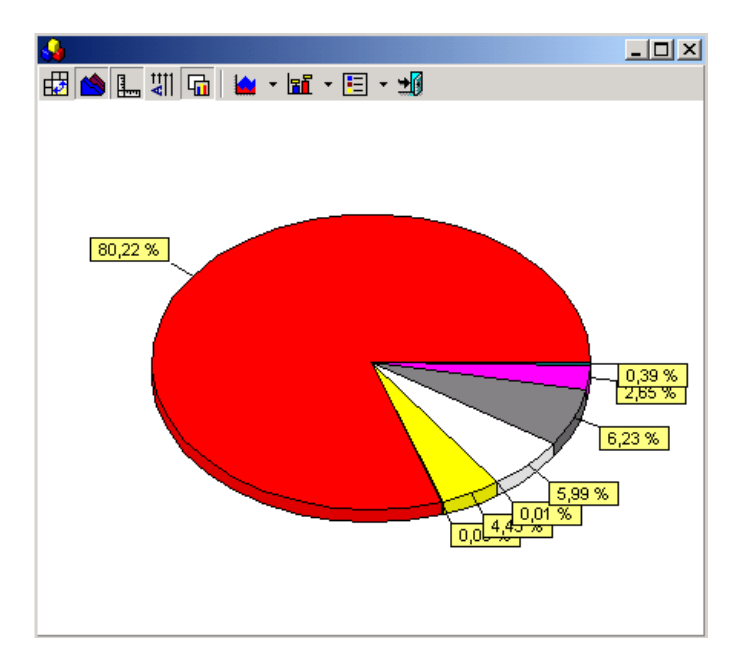

**Рис.3.7.3.** Процентное соотношение данных графика

Для отмены меток в списке стоит выбрать **«Без меток».**

Для внесения пояснений к графику добавляется легенда, вызываемая кнопкой **日** • **Легенда**. Вариант ее расположения выбирается из выпадающего списка при нажатии на стрелочку, расположенную на данной кнопке.

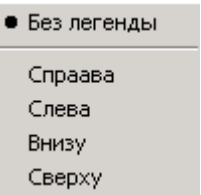

**Рис.3.7.4.** Список вариантов расположения легенды

Легенда может быть расположена в графике **Справа**, **Слева**, **Внизу**, а также **Сверху**, в зависимости от того, как удобнее всего просматривать данные.

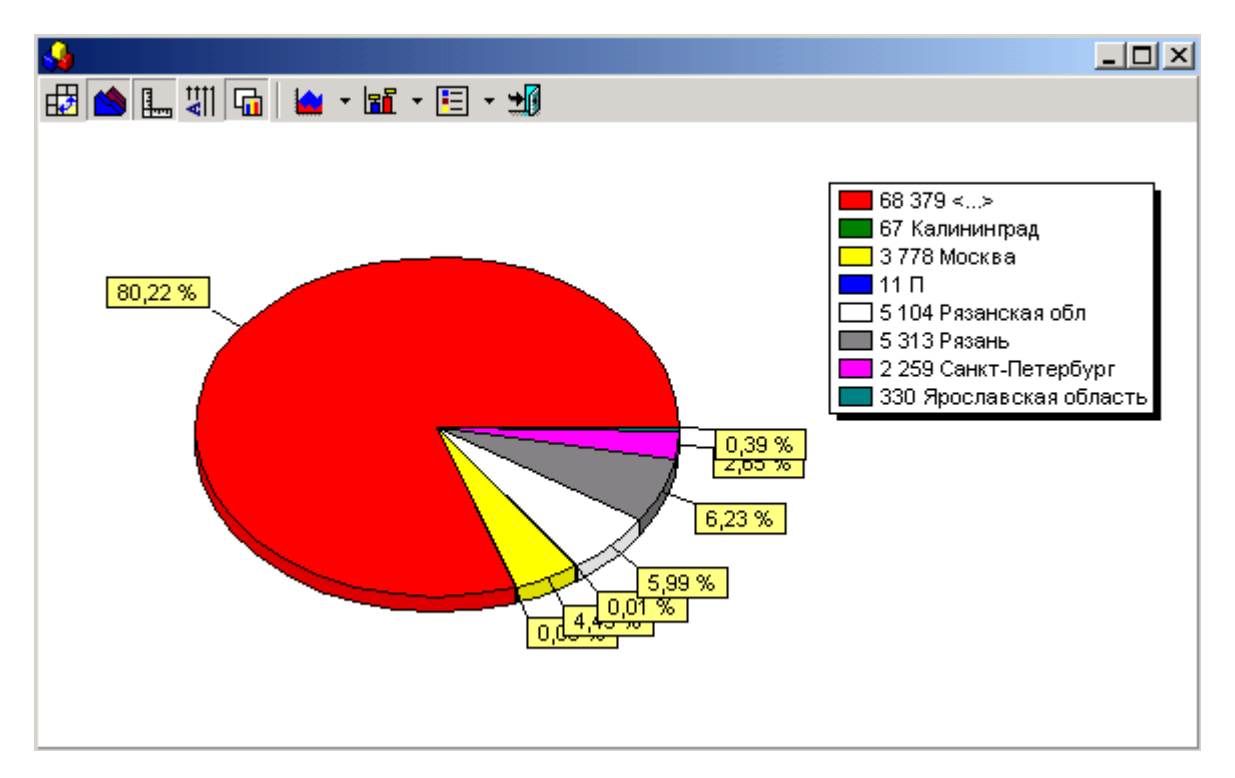

**Рис.3.7.5.** Помещение легенды в график

Для того, чтобы отменить легенду, следует выбрать из списка **Без легенды**.

4. Отчеты

<span id="page-40-0"></span>Отчеты имеют вид документа. Они имеют уже законченный вид, в их нельзя вносить изменения, дополнения в том виде, в котором они предстают, когда мы открываем окно **Отчет.** Вносить какиелибо корректировки, касающиеся текста или внешнего вида отчета можно только, экспортировав его в Word или Excel.

Отчеты как пункты меню системы имеют значок  $\bigoplus$ , если же отчет (текст документа) находится внутри того или иного окна, то он вызывается значком  $\mathbb{R}$  на панели инструментов этого окна.

4.1. Панель инструментов отчетов

<span id="page-40-1"></span>На панели инструментов **Отчета** имеются следующие значки.

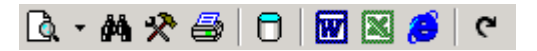

**Рис. 4.1.** Панель инструментов отчетов

Меню с теми же значками можно вызвать правой кнопкой мыши в любом месте отчета.

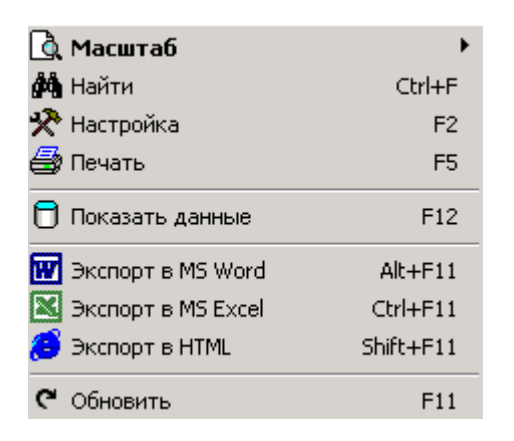

**Рис. 4.2.** Меню для работы с отчетами

# 4.2. Горячие клавиши отчетов

<span id="page-41-0"></span>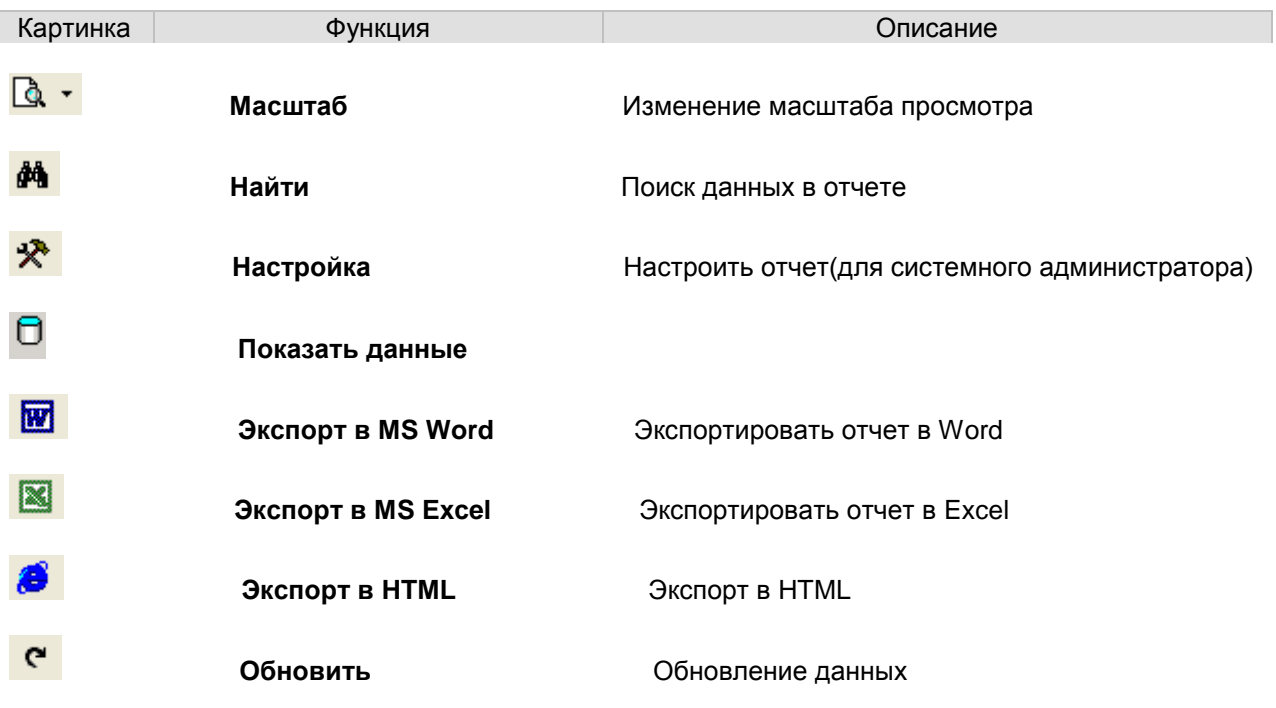

# 4.3. Масштаб отчета

<span id="page-41-1"></span>Для удобства просмотра масштаб можно изменить масштаб отчета**.** Размер отчета для просмотра выбирается из списка, который выпадает при нажатии значка **Масштаб**.

| 200 %            |
|------------------|
| 150 %            |
| 100 %            |
| $\bullet$ 75 %   |
| 50%              |
| 25%              |
| 10%              |
| Ширина страницы  |
| Страница целиком |
| Две страницы     |

**Рис. 4.3.** Выбор масштаба отчета

При этом можно выбрать масштаб, выраженный в процентах, например, **100%**, то есть отчет будет представлен в натуральную величину, или **50%** (размер отчета будет составлять 50% от реального).

Если выбрать пункт **Ширина страницы**, ширина отчета будет равна ширине окна. При выборе пункта **Страница целиком** отчет располагается в окне целиком, а если удобнее просматривать отчет, когда в окне располагаются две страницы рядом, следует выбрать из списка **Две страницы**.

## 4.4. Поиск внутри отчета

<span id="page-42-0"></span>**Поиск** позволяет найти в отчете нужное слово. Окошко поиска заполняется следующим образом. В графу **Искать текст** вносится слово или фраза, которую необходимо найти в отчете. Далее выбираются **Опции поиска**.

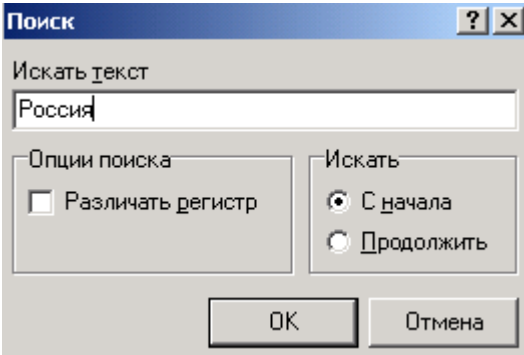

**Рис. 4.4.** Окно поиска в «Отчетах»

**Различать регистр** выбирается в том случае, если имеет значение, что искомое слово написано с большой буквы. Если поиск только что начался, следует в разделе **Искать** выбрать поиск **С начала**, тогда будет найдено значение, которое мы ищем, в том месте, где оно встречается впервые. Найденное слово в тексте будет выделено.

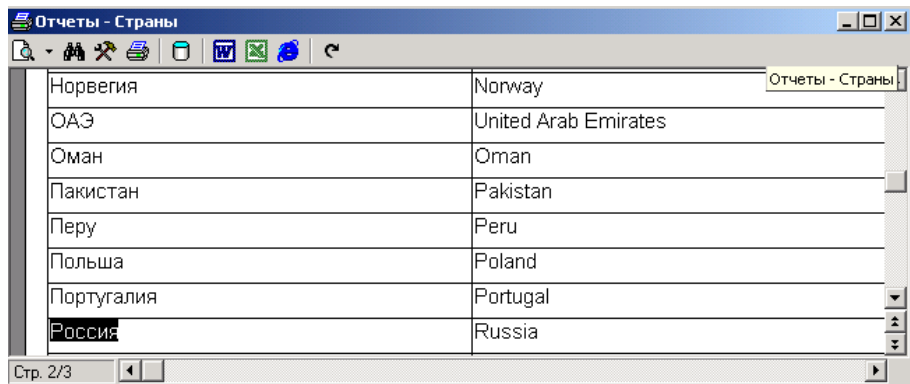

**Рис. 4.5.** Результат поиска по заданным параметрам

Для того, чтобы продолжить поиск нужного слова, если оно встречается в тексте несколько раз, достаточно выбрать **Продолжить**.

Поиск будет продолжен, и если в отчете будет найдено введенное в окне поиска слово, оно будет выделено.

<span id="page-43-0"></span>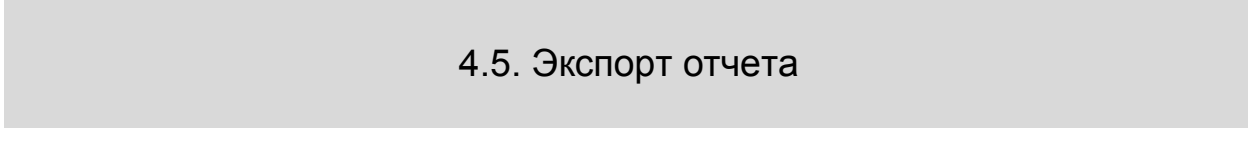

Значки **Экспорт в Word**, **Экспорт в Excel** и **Экспорт в HTML** позволяют преобразовать отчет в соответствующие форматы.

При этом при выборе одного из значков экспорта открывается окошко, куда будут сохранены автоматически преобразованные данные.

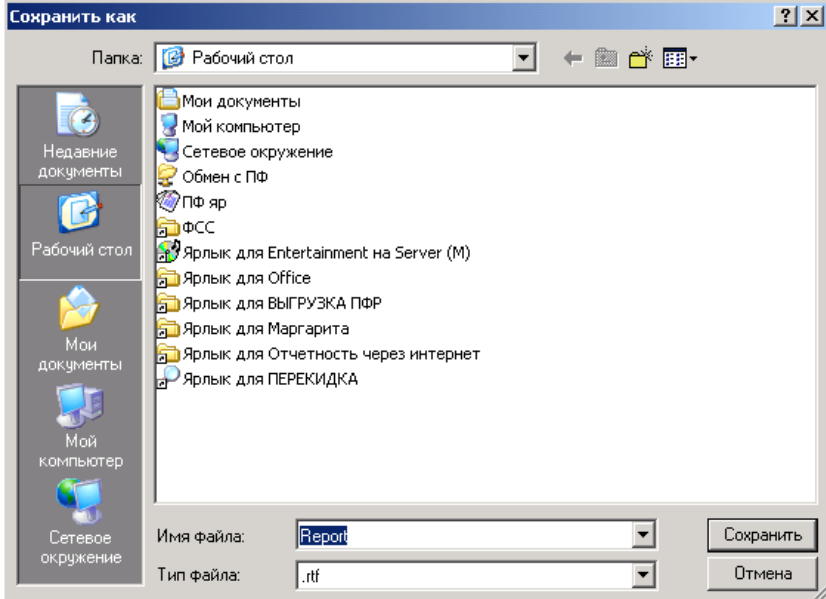

**Рис. 4.6.** Экспорт отчета в Word

Остается только нажать **Сохранить**. Данные, преобразованные в формат Word или Excel, можно при необходимости редактировать.

# 5. Заключение

<span id="page-44-0"></span>Подробнее о новинках программы ETNI Fly вы можете найти на нашем ресурсе [http://www.silentium.ru/main.php?part=etni\\_fly](http://www.silentium.ru/main.php?part=etni_fly)